#### **COMPREHENSIVE SERVICES**

We offer competitive repair and calibration services, as well as easily accessible documentation and free downloadable resources.

#### **SELL YOUR SURPLUS**

We buy new, used, decommissioned, and surplus parts from every NI series. We work out the best solution to suit your individual needs. Sell For Cash MM Get Credit MM Receive a Trade-In Deal

**OBSOLETE NI HARDWARE IN STOCK & READY TO SHIP** 

We stock New, New Surplus, Refurbished, and Reconditioned NI Hardware.

A P E X W A V E S

**Bridging the gap between the** manufacturer and your legacy test system.

> 1-800-915-6216 ⊕ www.apexwaves.com sales@apexwaves.com

 $\triangledown$ 

All trademarks, brands, and brand names are the property of their respective owners.

**Request a Quote** *[GPIB-RS232](https://www.apexwaves.com/modular-systems/national-instruments/gpib-instrument-control-modules/GPIB-RS232?aw_referrer=pdf)* $\blacktriangleright$  CLICK HERE

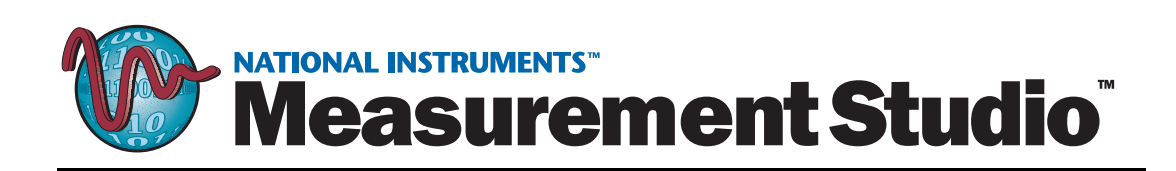

# <span id="page-1-0"></span>**Getting Started with Measurement Studio for Visual Basic**

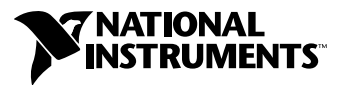

July 2001 Edition Part Number 321170E-01

#### **Worldwide Technical Support and Product Information**

ni.com

#### **National Instruments Corporate Headquarters**

11500 North Mopac Expressway Austin, Texas 78759-3504 USA Tel: 512 794 0100

#### **Worldwide Offices**

Australia 03 9879 5166, Austria 0662 45 79 90 0, Belgium 02 757 00 20, Brazil 011 284 5011, Canada (Calgary) 403 274 9391, Canada (Montreal) 514 288 5722, Canada (Ottawa) 613 233 5949, Canada (Québec) 514 694 8521, Canada (Toronto) 905 785 0085, China (Shanghai) 021 6555 7838, China (ShenZhen) 0755 3904939, Denmark 45 76 26 00, Finland 09 725 725 11, France 01 48 14 24 24, Germany 089 741 31 30, Greece 30 1 42 96 427, Hong Kong 2645 3186, India 91805275406, Israel 03 6120092, Italy 02 413091, Japan 03 5472 2970, Korea 02 596 7456, Malaysia 603 9596711, Mexico 5 280 7625, Netherlands 0348 433466, New Zealand 09 914 0488, Norway 32 27 73 00, Poland 0 22 528 94 06, Portugal 351 1 726 9011, Singapore 2265886, Spain 91 640 0085, Sweden 08 587 895 00, Switzerland 056 200 51 51, Taiwan 02 2528 7227, United Kingdom 01635 523545

For further support information, see the *[Technical Support Resources](#page-53-0)* appendix. To comment on the documentation, send e-mail to techpubs@ni.com.

Copyright © 1996, 2001 National Instruments Corporation. All rights reserved.

# **Important Information**

#### **Warranty**

The media on which you receive National Instruments software are warranted not to fail to execute programming instructions, due to defects in materials and workmanship, for a period of 90 days from date of shipment, as evidenced by receipts or other documentation. National Instruments will, at its option, repair or replace software media that do not execute programming instructions if National Instruments receives notice of such defects during the warranty period. National Instruments does not warrant that the operation of the software shall be uninterrupted or error free.

A Return Material Authorization (RMA) number must be obtained from the factory and clearly marked on the outside of the package before any equipment will be accepted for warranty work. National Instruments will pay the shipping costs of returning to the owner parts which are covered by warranty.

National Instruments believes that the information in this document is accurate. The document has been carefully reviewed for technical accuracy. In the event that technical or typographical errors exist, National Instruments reserves the right to make changes to subsequent editions of this document without prior notice to holders of this edition. The reader should consult National Instruments if errors are suspected. In no event shall National Instruments be liable for any damages arising out of or related to this document or the information contained in it.

EXCEPT AS SPECIFIED HEREIN, NATIONAL INSTRUMENTS MAKES NO WARRANTIES, EXPRESS OR IMPLIED, AND SPECIFICALLY DISCLAIMS ANY WARRANTY OF MERCHANTABILITY OR FITNESS FOR A PARTICULAR PURPOSE. CUSTOMER'S RIGHT TO RECOVER DAMAGES CAUSED BY FAULT OR NEGLIGENCE ON THE PART OF NATIONAL INSTRUMENTS SHALL BE LIMITED TO THE AMOUNT THERETOFORE PAID BY THE CUSTOMER. NATIONAL INSTRUMENTS WILL NOT BE LIABLE FOR DAMAGES RESULTING FROM LOSS OF DATA, PROFITS, USE OF PRODUCTS, OR INCIDENTAL OR CONSEQUENTIAL DAMAGES, EVEN IF ADVISED OF THE POSSIBILITY THEREOF. This limitation of the liability of National Instruments will apply regardless of the form of action, whether in contract or tort, including negligence. Any action against National Instruments must be brought within one year after the cause of action accrues. National Instruments shall not be liable for any delay in performance due to causes beyond its reasonable control. The warranty provided herein does not cover damages, defects, malfunctions, or service failures caused by owner's failure to follow the National Instruments installation, operation, or maintenance instructions; owner's modification of the product; owner's abuse, misuse, or negligent acts; and power failure or surges, fire, flood, accident, actions of third parties, or other events outside reasonable control.

#### **Copyright**

Under the copyright laws, this publication may not be reproduced or transmitted in any form, electronic or mechanical, including photocopying, recording, storing in an information retrieval system, or translating, in whole or in part, without the prior written consent of National Instruments Corporation.

#### **Trademarks**

ComponentWorks™, CVI™, DataSocket™, HiQ™, IMAQ™, IVI™, Measurement Studio™, National Instruments™, ni.com™, and NI-DAQ™ are<br>trademarks of National Instruments Corporation.

Product and company names mentioned herein are trademarks or trade names of their respective companies.

#### **WARNING REGARDING USE OF NATIONAL INSTRUMENTS PRODUCTS**

(1) NATIONAL INSTRUMENTS PRODUCTS ARE NOT DESIGNED WITH COMPONENTS AND TESTING FOR A LEVEL OF RELIABILITY SUITABLE FOR USE IN OR IN CONNECTION WITH SURGICAL IMPLANTS OR AS CRITICAL COMPONENTS IN ANY LIFE SUPPORT SYSTEMS WHOSE FAILURE TO PERFORM CAN REASONABLY BE EXPECTED TO CAUSE SIGNIFICANT INJURY TO A HUMAN.

(2) IN ANY APPLICATION, INCLUDING THE ABOVE, RELIABILITY OF OPERATION OF THE SOFTWARE PRODUCTS CAN BE IMPAIRED BY ADVERSE FACTORS, INCLUDING BUT NOT LIMITED TO FLUCTUATIONS IN ELECTRICAL POWER SUPPLY, COMPUTER HARDWARE MALFUNCTIONS, COMPUTER OPERATING SYSTEM SOFTWARE FITNESS, FITNESS OF COMPILERS AND DEVELOPMENT SOFTWARE USED TO DEVELOP AN APPLICATION, INSTALLATION ERRORS, SOFTWARE AND HARDWARE COMPATIBILITY PROBLEMS, MALFUNCTIONS OR FAILURES OF ELECTRONIC MONITORING OR CONTROL DEVICES, TRANSIENT FAILURES OF ELECTRONIC SYSTEMS (HARDWARE AND/OR SOFTWARE), UNANTICIPATED USES OR MISUSES, OR ERRORS ON THE PART OF THE USER OR APPLICATIONS DESIGNER (ADVERSE FACTORS SUCH AS THESE ARE<br>HEREAFTER COLLECTIVELY TERMED "SYSTEM FAILURES"). ANY APPLICATION WHERE A SYSTEM FAILURE WOULD CREATE A RISK OF HARM TO PROPERTY OR PERSONS (INCLUDING THE RISK OF BODILY INJURY AND DEATH) SHOULD NOT BE RELIANT SOLELY UPON ONE FORM OF ELECTRONIC SYSTEM DUE TO THE RISK OF SYSTEM FAILURE. TO AVOID DAMAGE, INJURY, OR DEATH, THE USER OR APPLICATION DESIGNER MUST TAKE REASONABLY PRUDENT STEPS TO PROTECT AGAINST SYSTEM FAILURES, INCLUDING BUT NOT LIMITED TO BACK-UP OR SHUT DOWN MECHANISMS. BECAUSE EACH END-USER SYSTEM IS CUSTOMIZED AND DIFFERS FROM NATIONAL INSTRUMENTS' TESTING PLATFORMS AND BECAUSE A USER OR APPLICATION DESIGNER MAY USE NATIONAL INSTRUMENTS PRODUCTS IN COMBINATION WITH OTHER PRODUCTS IN A MANNER NOT EVALUATED OR CONTEMPLATED BY NATIONAL INSTRUMENTS, THE USER OR APPLICATION DESIGNER IS ULTIMATELY RESPONSIBLE FOR VERIFYING AND VALIDATING THE SUITABILITY OF NATIONAL INSTRUMENTS PRODUCTS WHENEVER NATIONAL INSTRUMENTS PRODUCTS ARE INCORPORATED IN A SYSTEM OR APPLICATION, INCLUDING, WITHOUT LIMITATION, THE APPROPRIATE DESIGN, PROCESS AND SAFETY LEVEL OF SUCH SYSTEM OR APPLICATION.

#### **About This Manual**

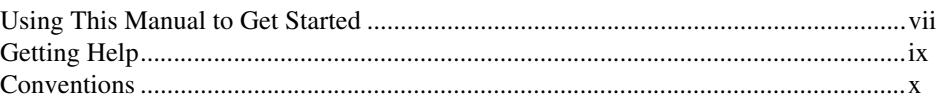

## **Chapter 1 Introduction to Measurement Studio for Visual Basic**

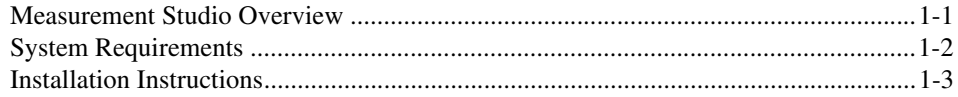

#### **Chapter 2 Getting Started with ActiveX Controls**

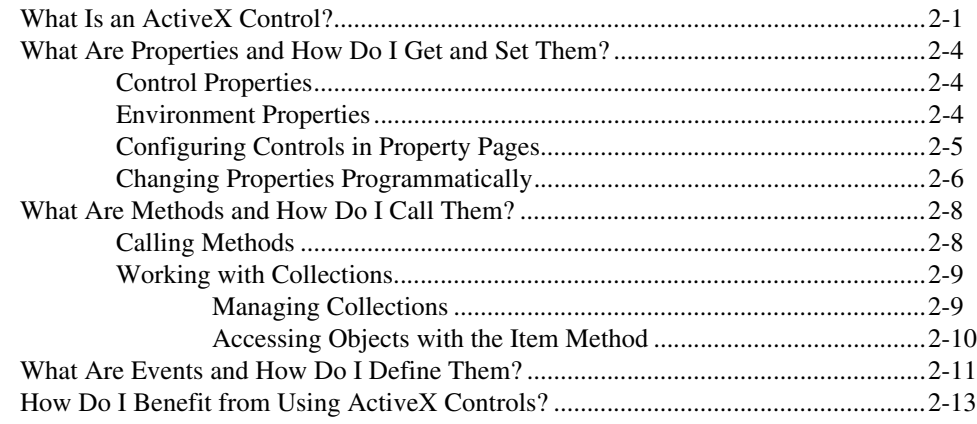

#### **Chapter 3 Getting Started with Measurement Studio for Visual Basic**

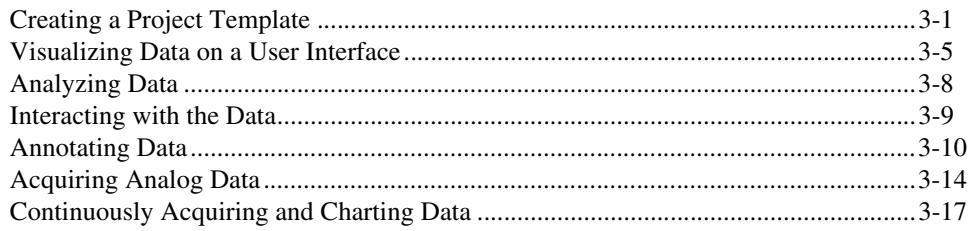

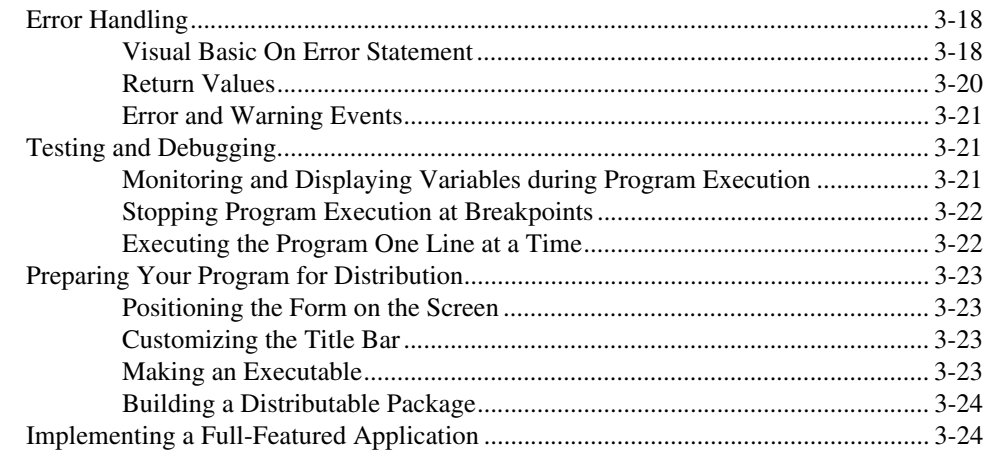

## **Appendix A [Technical Support Resources](#page-53-1)**

## **[Glossary](#page-55-0)**

#### **[Index](#page-65-0)**

<span id="page-6-2"></span>This manual contains basic information to get you started developing programs with the Measurement Studio ActiveX controls so that you can acquire, analyze, and present data within Visual Basic or another ActiveX control container.

## <span id="page-6-3"></span><span id="page-6-1"></span><span id="page-6-0"></span>**Using This Manual to Get Started**

This manual is designed to teach you the fundamentals of developing Visual Basic programs with the Measurement Studio ActiveX controls through interactive discussions and examples. If you are new to Visual Basic or the Measurement Studio ActiveX controls, read this manual at your computer so you can test the discussion and concepts.

If you are working in an ActiveX control container other than Visual Basic, spend some time programming in your development environment. Check the documentation that accompanies your programming environment for getting started information or tutorials, especially tutorials that describe using ActiveX controls in the environment. If you have specific questions, search the online documentation of your development environment.

Before you begin, refer to Chapte[r 1,](#page-10-2) *[Introduction to Measurement Studio](#page-10-3) [for Visual Basic](#page-10-3)*, for installation information and a product overview, and then use the following questions and answers to assess what you should do next.

#### **Are you new to using ActiveX controls?**

Read Chapter [2](#page-14-3), *[Getting Started with ActiveX Controls](#page-14-4)*, for introductory information about ActiveX controls and why they are useful. Then move on to Chapter [3](#page-28-2), *[Getting Started with Measurement Studio for Visual Basic](#page-28-3)*, to complete a Measurement Studio tutorial in Visual Basic.

#### **Are you familiar with ActiveX controls but need to learn about Measurement Studio controls and features?**

If you are already familiar with using ActiveX controls, including collection objects and the Item method, refer to the Measurement Studio Reference (**Start»Programs»National Instruments»Measurement Studio»Help»Measurement Studio Reference)**.

#### <span id="page-7-2"></span><span id="page-7-1"></span>**Do you want to develop applications quickly or modify existing examples?**

If you are familiar with using ActiveX controls, including collections and the Item method, and have some experience using Measurement Studio or other National Instruments products, you can get started more quickly by looking at the examples installed in Program Files\National Instruments\MeasurementStudio\Vb\Samples.

Most examples demonstrate how to perform operations with a particular control or group of controls. To become familiar with an individual group of controls, look at the examples for that particular group. Then, you can combine different programming concepts from the different groups in your application.

The examples include comments to provide more information about the steps performed in each example. The examples avoid performing complex programming tasks specific to one programming environment; instead, they focus on showing you how to perform operations using the Measurement Studio ActiveX controls. When developing applications with ActiveX controls, you do a considerable amount of programming by setting properties in the property pages. Check the value of the control properties in the examples because the values greatly affect the operation of the example program. In some cases, the actual source code used by an example might not greatly differ from other examples; however, the values of the properties change the example significantly.

#### <span id="page-7-0"></span>**Do you want more information about solving industry-specific problems?**

Refer to National Instruments online at ni.com for information about building measurement and automation programs with any National Instruments product. The National Instruments Developer Zone includes technical information, tutorials, examples, and a community of developers to help you solve industry problems. You also can search for technical notes and tutorials written to help you solve specific measurement and automation problems with National Instruments products.

# <span id="page-8-0"></span>**Getting Help**

As you work with Measurement Studio, you might need to consult other resources if you have questions. The following sources can provide you with additional information about Measurement Studio:

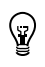

**Tip** Refer to the documentation that you received with your development environment for information about working in the environment, learning the tools, and writing code.

- <span id="page-8-1"></span>• Measurement Studio Reference—Complete reference information for all Measurement Studio controls. You can access this help from the Windows **Start** menu (**Programs»National Instruments» Measurement Studio»Help»Measurement Studio Reference)**.
- Measurement Studio for Visual Basic Examples—The installer copies Visual Basic examples to Program Files\National Instruments\MeasurementStudio\Vb\Samples. Use these examples to get started developing your own programs.
- Measurement Studio Web Support at ni.com/mstudio-Measurement Studio news and evaluation software, examples, technical product tutorials, customer solutions, and Internet-based virtual instruments.
- National Instruments Web Support at ni.com—Developer Zone, Examples, FAQs, and a searchable KnowledgeBase.

# <span id="page-9-1"></span><span id="page-9-0"></span>**Conventions**

The following conventions appear in this manual:

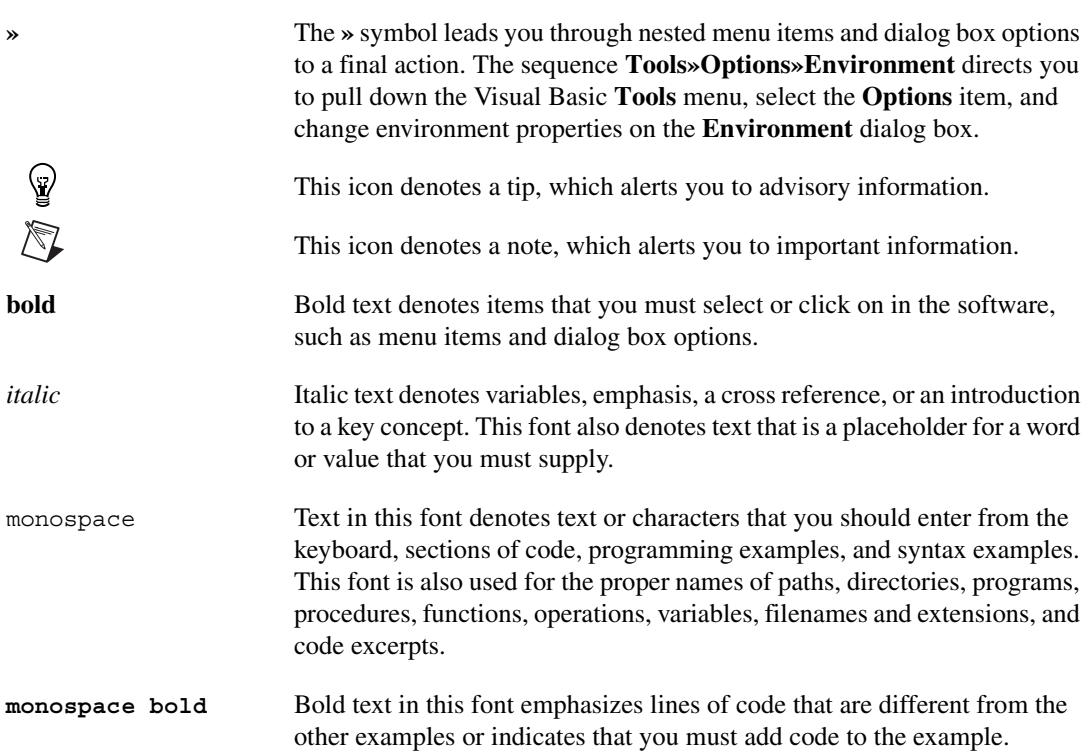

# <span id="page-10-3"></span>**Introduction to Measurement Studio for Visual Basic**

This chapter introduces Measurement Studio and lists system requirements and installation instructions.

## <span id="page-10-4"></span><span id="page-10-1"></span>**Measurement Studio Overview**

Measurement Studio bundles LabWindows/CVI for ANSI C programmers, ActiveX controls for Microsoft Visual Basic programmers, and C++ classes and tools for Microsoft Visual C++ programmers to deliver measurement and automation components in the programming environment of your choice.

The Measurement Studio Base package includes the instrument control, user interface, base analysis, and Internet tools you need for building common measurement and automation programs. The Measurement Studio Full Development System adds to the Base package digital signal processing (DSP), advanced analysis components, and IVI controls for Visual Basic.

Measurement Studio for Visual Basic is a collection of ActiveX controls for acquiring, analyzing, manipulating, and presenting data within any ActiveX control container. The Measurement Studio ActiveX controls are designed for use in Visual Basic; however, you can use ActiveX controls in any application that supports them, including Microsoft Internet Explorer, Microsoft PowerPoint, and several development environments.

<span id="page-10-2"></span><span id="page-10-0"></span>**1**

<span id="page-11-2"></span>You can use either of the Measurement Studio packages to easily develop complex custom user interfaces to display your data; acquire data with your National Instruments Data Acquisition (DAQ) boards; control serial, GPIB, and VXI instruments and controllers; analyze the data you acquired from a device; or share live data between different applications over the Internet.

Measurement Studio offers smaller, more focused Measurement Studio for Visual Basic packages as well. The Measurement Studio for Visual Basic Starter Kit includes the essential user interface and instrument tools you need to build a measurement application in any ActiveX control container. If you are developing machine vision or imaging applications, building automation interfaces, or controlling processes with PID algorithms, Measurement Studio for Visual Basic offers the IMAQ Vision, Automation Symbols, and Autotuning PID packages.

**Note** For more information about additional Measurement Studio packages, visit the National Instruments Store online at ni.com.

## <span id="page-11-1"></span><span id="page-11-0"></span>**System Requirements**

 $\mathbb N$ 

To use the Measurement Studio ActiveX controls, your computer must have the following:

- Pentium 90 MHz or higher microprocessor recommended
- Microsoft Windows 2000/NT/Me/9*x* operating system (Windows NT users need NT 4.0 with Service Pack 3 or later)
- Memory requirements
	- 24 MB for Microsoft Windows 95 or later (48 MB recommended)
	- 32 MB for Microsoft Windows NT (48 MB recommended)
	- 64 MB for Microsoft Windows Me and Microsoft Windows 2000
- 85 MB free hard disk space for the Measurement Studio Full Development System
- VGA resolution (or higher) video adapter (16-bit color recommended for the User Interface and 3D graph controls)
- Microsoft-compatible mouse
- Appropriate hardware and driver software if you are going to use a Measurement Studio I/O hardware control
- ActiveX control container such as Microsoft Visual Basic (32-bit version)

## <span id="page-12-1"></span><span id="page-12-0"></span>**Installation Instructions**

 $\mathbb{N}$ 

 $\left\langle \mathbb{S}\right\rangle$ 

 $\langle \mathfrak{p} \rangle$ 

You can install Measurement Studio for Visual Basic from the Measurement Studio CD. The setup program installs different components depending on the package you purchased.

**Note** If you have a version of ComponentWorks installed on your computer, uninstall that version before installing Measurement Studio for Visual Basic. (The Measurement Studio for Visual Basic controls were formerly known as ComponentWorks.) To uninstall ComponentWorks, select **Start»Settings»Control Panel»Add/Remove Programs**. Select **National Instruments ComponentWorks** from the list of programs and click the **Add/Remove** button.

> 1. Install driver software and hardware if you need to acquire data or control instruments in your program. Driver software performs the low-level calls to your hardware. You must install and configure the corresponding driver software and hardware before you can use any of the hardware I/O controls.

**Tip** Some Measurement Studio ActiveX controls require features provided only in the newest versions of the driver. You can download the most current driver from the National Instruments Web site at ni.com.

- 2. Install your hardware device. Refer to your hardware installation guide for installation information.
- 3. Configure your device with National Instruments Measurement & Automation Explorer. After configuring your hardware, Measurement & Automation Explorer contains information about the hardware that you might need to use I/O controls. For example, use the device number from Measurement & Automation Explorer to specify a device with an I/O control.
- 4. Insert the Measurement Studio CD in the CD drive of your computer. If the CD startup screen does not appear, use Windows Explorer to run the SETUP.EXE program from your CD.
- 5. Follow the instructions on the screen.

**Tip** You also can install an individual Measurement Studio component. On the **Select Feature** screen, click on any component you do not want to install. From the drop-down list, select **Entire feature will be unavailable**. You also can expand each top-level feature and customize its installation.

The setup program installs the following groups of files on your computer when you install Measurement Studio for Visual Basic.

- ActiveX controls (.ocx) and associated files: \Windows\System
- Example programs for Visual Basic: Program Files\ National Instruments\MeasurementStudio\Vb\Samples
- Instrument Driver Factory: Program Files\ National Instruments\MeasurementStudio\Vb\ Instrument Driver Factory
- Help files (.chm), application notes and this manual in PDF format, which you can view with Adobe Acrobat Reader: Program Files\ National Instruments\MeasurementStudio\Help
- <span id="page-13-0"></span>• Miscellaneous files: Program Files\National Instruments\ MeasurementStudio\Vb

**Note** If you installed a Measurement Studio package from the Web, you can download the latest versions of the application notes and this manual from ni.com.

 $\mathbb{N}$ 

<span id="page-14-3"></span><span id="page-14-0"></span>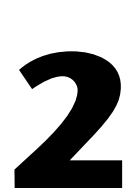

# <span id="page-14-7"></span><span id="page-14-4"></span><span id="page-14-1"></span>**Getting Started with ActiveX Controls**

This chapter contains introductory information about ActiveX controls.

# <span id="page-14-5"></span><span id="page-14-2"></span>**What Is an ActiveX Control?**

ActiveX controls are reusable software components that you can use within an ActiveX control container to maximize software reuse, increase productivity, and improve quality in your programs.

An ActiveX control encapsulates, or contains, three different parts—*properties*, *methods*, and *events*—that you modify, call, and define to take advantage of the control's functionality in your program:

- Properties define attributes of a control, such as the way a control looks on the form or the initial state of the control when you run the program. Refer to the *[What Are Properties and How Do I Get and Set Them?](#page-17-0)* section later in this chapter for information about using properties.
- Methods are functions that perform a specific action on or with an object. Refer to the *[What Are Methods and How Do I Call Them?](#page-21-0)* section later in this chapter for information about calling methods.
- Events are notifications generated by an ActiveX control in response to some particular occurrence in the program, such as a mouse click on a user interface control or a completed acquisition. Refer to the *[What Are Events and How Do I Define Them?](#page-24-0)* section later in this chapter for information about defining event procedures.

<span id="page-14-6"></span>An ActiveX control is a group of components, or *software objects*. Each object encapsulates and exposes one specific functionality and all of the objects work together to provide the entire functionality of the control. The main object of an ActiveX control contains properties that store property values and properties that access other objects in the control.

Figur[e 2-1](#page-15-0) shows two Knob controls that might appear on a user interface. Each pointer, label, and value pair on the knob is an object. The ticks also are an object. Notice how each object contributes to the functionality of the entire knob. Pointers define the current value or values of each knob. Ticks help you determine the position of the pointers. Labels and value pairs describe the pointer positions by number or name.

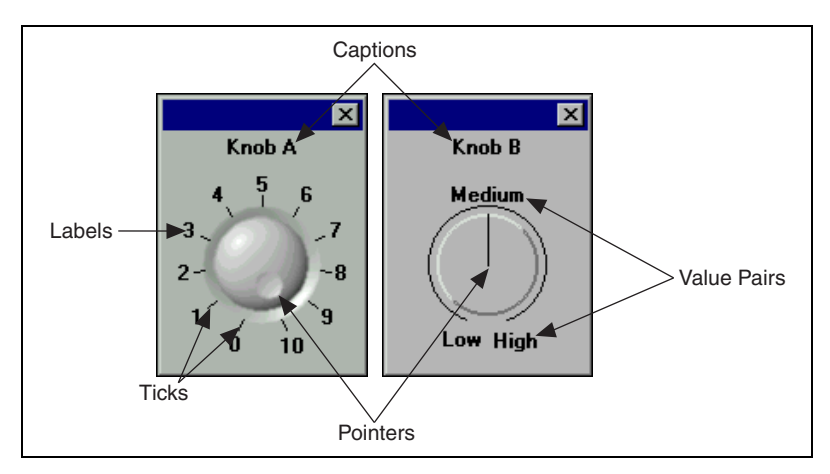

**Figure 2-1.** Each Object Contributes to the Functionality of the Entire Control

<span id="page-15-0"></span>By manipulating individual objects on the control, you can create two very different configurations. In Figur[e 2-1,](#page-15-0) Knob A uses a standard numerical scale from 0 to 10, while Knob B uses three value pairs instead, where Low equals 0, Medium equals 5, and High equals 10. Knob A has one three-dimensional pointer, yet Knob B has a thin pointer. Notice the differences in appearance as well. Knob A has ticks, while Knob B does not. Knob A uses a three-dimensional control style, and Knob B uses a classic flat control style.

To manipulate an individual object, you must access it through the control hierarchy. Figur[e 2-2](#page-16-0) demonstrates the relationship between software objects in the Knob control. The main object of the Knob control contains properties to store the value of the property, such as Caption, and other properties to access other objects in the control. For example, the Axis property accesses the CWAxis object, and the Pointers property accesses the CWPointers collection object.

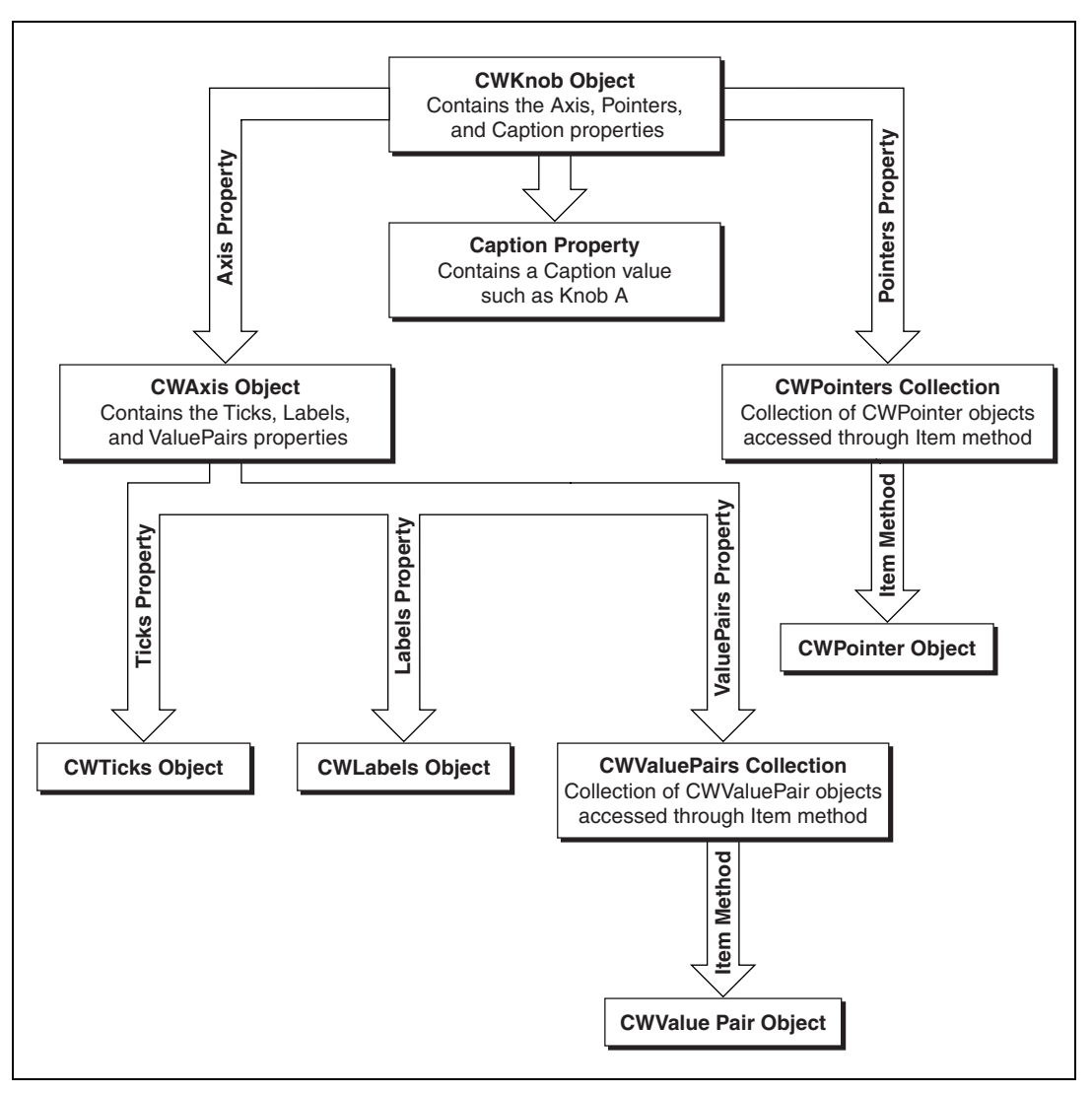

<span id="page-16-0"></span>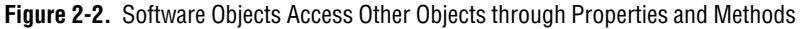

<span id="page-16-1"></span>A *collection* is a special software object that manages a set of the same objects. For example, you might need two pointers on a knob or more than one axis on a graph. You might want to assign different styles to each object, including different styles on a pointer or different minimums and maximums, ticks, and labels on an axis. You can access an individual object, such as a CWPointer object or a CWAxis object, from the collection with the Item method.

<span id="page-17-4"></span>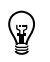

**Tip** To learn more about the objects in the CWKnob control or the objects in any other Measurement Studio ActiveX control, refer to the Measurement Studio Reference.

## <span id="page-17-0"></span>**What Are Properties and How Do I Get and Set Them?**

<span id="page-17-3"></span>A property is an attribute of a control. Control properties define how the control looks or behaves on the form or front panel of your user interface. For example, you can customize a button to resemble several different Boolean interfaces, such as a pushbutton, switch, or LED. Properties also can describe the current state of the control. For example, you can set the value of that Boolean button to on or off. You can set properties as you design your program through property pages, or you can get or set properties programmatically if you want to evaluate or change a property at runtime.

You'll need to set two types of properties: *control properties* and *environment properties*.

#### <span id="page-17-5"></span><span id="page-17-1"></span>**Control Properties**

Control properties relate directly to the functionality of the control, and you can set them programmatically or with the custom property pages, if the developers of the control created them. All Measurement Studio ActiveX controls have custom property pages.

Use the property pages to set the property values for each ActiveX control while you are creating your program. The property values you select during design dictate the state of the control when you first run your program. However, if you need to change the property values during program execution, you can manipulate the properties programmatically.

#### <span id="page-17-6"></span><span id="page-17-2"></span>**Environment Properties**

Environment properties describe how an ActiveX control interacts with the environment and the rest of the user interface that you are developing. The development environment provides default properties for the name of the control (so that you can access the control programmatically), position in the user interface (so that you can precisely place the controls programmatically or interactively, rather than dragging and dropping), and tab stops (so that users can tab through the interface). You can modify these and more environment properties in the environment's default property pages.

## <span id="page-18-2"></span><span id="page-18-0"></span>**Configuring Controls in Property Pages**

You can set control properties in the custom property pages after you place the control on a form. To access the control property pages, right click on the control and select **Properties**. Although the layout and functionality of custom property pages varies among controls, you usually see a page or tabbed dialog box with a variety of properties that you can set for that particular control. Several Measurement Studio ActiveX controls have custom property pages that include a preview window, so that when you modify a property, you can see how it affects the look of your control. Figur[e 2-3](#page-18-1) shows the Measurement Studio custom property pages and preview window for the CWKnob control. Click **OK** when you want to apply the new properties and close the property pages.

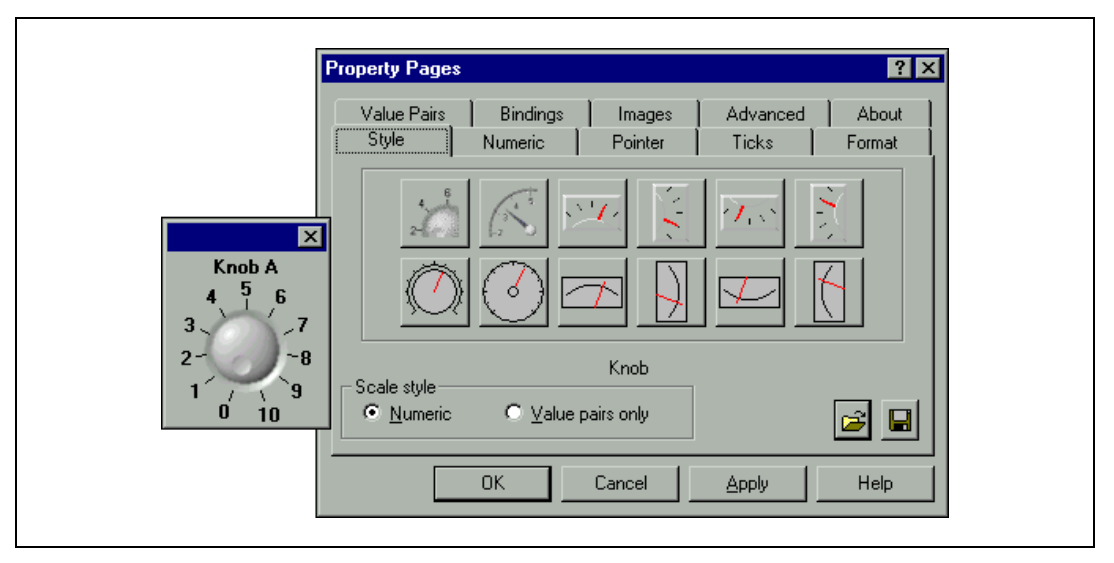

**Figure 2-3.** Set Control Properties in the Custom Property Pages

**Tip** For more information about the properties of a control, right click on any property in the property pages to access **What's This?** help. For most properties, **What's This?** help includes Visual Basic code examples.

<span id="page-18-1"></span> $\mathbb Q$ 

You can modify environment properties after you place the control on a form. Although the location and layout of default property sheets varies among environments, you can usually access them from the **View** menu. In Visual Basic, select **View»Properties Window**. Figur[e 2-4](#page-19-1) shows the Visual Basic environment properties for the CWKnob control.

<span id="page-19-4"></span>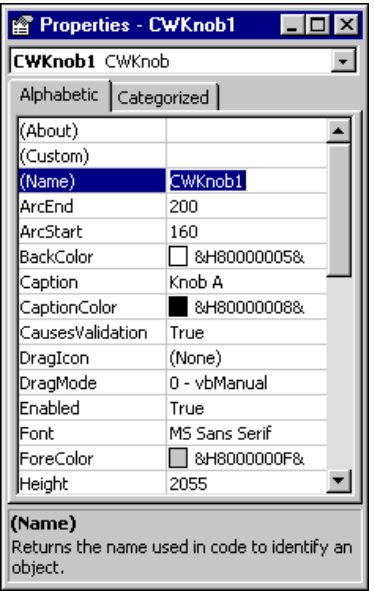

<span id="page-19-2"></span>**Figure 2-4.** Set Environment Properties in the Visual Basic Property Window

#### <span id="page-19-3"></span><span id="page-19-1"></span><span id="page-19-0"></span>**Changing Properties Programmatically**

Property pages provide a quick and easy way to set properties; however, you use property pages only during design to set initial control properties. You cannot access the property pages during program execution. If you need to change properties during program execution to respond to user or program events, modify parameters programmatically. For example, you might want to change the state of an LED indicator during program execution from false to true depending on the state of an assembly line. When the assembly line is moving, the state of the LED is True, and when the assembly line stops, the LED state changes to False. When the line starts again, the LED state reverts to True.

Each control you create in your program has a name that you use to reference the control in your program. The environment assigns a default name, and you can change the name in the environment's default property sheets. To access a property programmatically, use the name of the control and the property in dot notation, as in the following syntax:

<span id="page-20-0"></span>control.property = value

For example, to change the value property of the LED to false, use the following line of code:

<span id="page-20-1"></span>CWButton1.Value = False

In the this example, CWButton1 is the default name of the LED control, and Value is the property that specifies the current value of the control.

**Tip** The Measurement Studio Button (CWButton) control supports many different display styles, including slide switches, toggle switches, push buttons, command buttons, custom bitmap buttons, and LEDs. To learn more about CWButton and controlling it programmatically, refer to the Measurement Studio Reference.

> <span id="page-20-2"></span>In Visual Basic most controls have a default property such as Value. You can access the default property of a control by using its control name (without the property name attached), as in the following example:

 $CWKnob1 = 5.0$ 

is programmatically equivalent to

CWKnob1.Value = 5.0

Some controls consist of several objects, and one object can access another object through a property with the following syntax:

control.object.property

For example, you can access the CWAxis object from the CWKnob object with the Axis property. To get the minimum value of the axis, use the following syntax:

```
minimum = CWKnob1.Axis.Minimum
```
In this example, the minimum value of the axis on the knob is read and stored in a variable named minimum. CWKnob1 is the default name of the control, Axis is the property that accesses the CWAxis object, and Minimum is the name of the property on the CWAxis object.

∖⊻⁄

You can display the minimum value of the axis in a Visual Basic text box named Text1 on the user interface with the following syntax:

<span id="page-21-5"></span>Text1.Text = CWKnob1.Axis.Minimum

<span id="page-21-6"></span>Or you can print the minimum value of the axis to the Immediate window: Debug.Print CWKnob1.Axis.Minimum

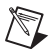

**Note** For more information about the Immediate window, refer to the *[Testing and](#page-48-3) [Debugging](#page-48-3)* section in Chapter 3, *[Getting Started with Measurement Studio](#page-28-3) [for Visual Basic](#page-28-3)*.

## <span id="page-21-0"></span>**What Are Methods and How Do I Call Them?**

<span id="page-21-2"></span>A method is a defined function within the control that you use to perform an action, like starting or stopping a data acquisition or plotting data on a graph. You call methods just as you call any function in your programming environment.

#### <span id="page-21-3"></span><span id="page-21-1"></span>**Calling Methods**

The following syntax shows you how to call a simple method that does not require parameters:

<span id="page-21-4"></span>control.method

If the method accepts parameters, use the following syntax, listing as many parameters as needed:

control.method parameter1, parameter2

If the method returns a value and you want to save the result, enclose the parameters in parentheses, as in the following syntax:

<span id="page-21-7"></span>result = control.method(parameter1, parameter2)

For example, the Measurement Studio Analog Input (CWAI) control returns a value after completing the AcquireData method, which synchronously runs an acquisition. The returned value indicates if the operation completed successfully or if a warning or error occurred. In the following example, the value returned from the AcquireData method is assigned to a variable (lErr):

lErr = CWAI1.AcquireData(ScaledData, BinaryCodes, 1)

<span id="page-22-6"></span>There are two types of parameters: required and optional. The method needs required parameters to perform its primary action. The method can use optional parameters to take more precise actions or take advantage of additional features of the method.

**Tip** If you are unsure if a parameter is optional, refer to the Visual Basic Object Browser or code completion. Visual Basic encloses optional parameters in square brackets.

> Although you must include required parameters when you call the method, you do not have to specify any optional parameters. For example, the PlotY method for the Measurement Studio Graph (CWGraph) control has a required parameter—the array of data that you want to plot on the graph. The following line of code plots the array ScaledData:

```
CWGraph1.PlotY ScaledData
```
The PlotY method also has optional parameters. For example, you can pass a second parameter to represent the initial value for the x-axis, a third parameter for an incremental change on the x-axis corresponding to each data point, and a fourth parameter that determines if a column of data or a row of data is plotted:

CWGraph1.PlotY ScaledData, 10.0, 0.1, True

#### <span id="page-22-5"></span><span id="page-22-1"></span><span id="page-22-0"></span>**Working with Collections**

Collections are special objects that manage a set of like objects. For example, a CWPointers collection object manages a varying number of CWPointer objects.

#### **Managing Collections**

You can add or remove individual objects from a collection with the following syntax:

```
'Add a new pointer to the knob.
CWKnob1.Pointers.Add
'Remove the second pointer on the knob.
CWKnob1.Pointers.Remove 2
'Remove all pointers on the knob.
CWKnob1.Pointers.RemoveAll
```
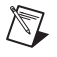

 $\mathbb Q$ 

**Note** A collection of objects is an array of objects, where the first object is at index 1.

#### <span id="page-23-2"></span><span id="page-23-0"></span>**Accessing Objects with the Item Method**

Each collection object contains an  $I$ tem method that you can use to access any particular object stored in the collection. The Item method accepts one parameter, Item, which uses the index or name of an object in a collection to reference the object you want to access.

For example, use the following syntax to set the value of the second pointer on a knob to 5:

```
CWKnob1.Pointers.Item(2).Value = 5.0
```
The term CWKnob1.Pointers.Item(2) refers to the second CWPointer object in the CWPointers collection of the CWKnob object. In this example, the Item parameter is an integer representing the one-based index of the object in the collection. If you assign names to the objects in a collection, you can pass the Item method a string containing the name of the object you want to access. In the following example, the CWPointer object named TemperaturePointer is set to 25:

```
CWKnob1.Pointers.Item("TemperaturePointer") = 25.0
```
<span id="page-23-3"></span>The Item method is the most commonly used method on a collection and is referred to as the *default method*. Many programming environments, including Visual Basic, do not require you to explicitly include the default method in the syntax. Visual Basic accepts either of the following forms:

```
'Item method specified.
collection.Item(Index).property
```
or

```
'Item method implied as default method.
collection(Index).property
```
#### Therefore,

```
'Set the second pointer to 5.
CWKnob1.Pointers.Item(2).Value = 5.0
```
#### is programmatically equivalent to

```
'Set the second pointer to 5.
CWKnob1.Pointers(2).Value = 5.0
```
## <span id="page-24-5"></span><span id="page-24-4"></span><span id="page-24-0"></span>**What Are Events and How Do I Define Them?**

<span id="page-24-1"></span>An event is a notification generated by an ActiveX control in response to some particular occurrence in the program, perhaps a mouse click on a user interface button, a change in the value of a knob, or a completed data acquisition. Events exist so you can define the tasks your program performs when that event occurs. You define those tasks in an *event procedure*. Every time that event occurs, your event procedure is called to process the event.

<span id="page-24-7"></span><span id="page-24-6"></span>In event-driven programming, the program continuously runs and waits for events to occur rather than continuously polling to determine if something has changed, as in a loop-driven program. When an event occurs, the program responds to it by executing the appropriate event procedure and waiting for the next event to occur. Loop-driven programs execute code sequentially from top to bottom and then loop back to the top to start executing the same code over and over. Loop-driven programs often take more processor time and respond slower to more frequent events. Event-driven programming saves processor time, requires less code, and enables you to add new controls with new functionality without rewriting any loop-driven code.

<span id="page-24-3"></span>To develop an event procedure for an ActiveX control in Visual Basic, double click on the control to open the code editor. The program automatically generates a default event procedure for the control. The event procedure skeleton includes the control name, the default event, and any parameters that are passed to the event procedure. The following code is an example of the event procedure generated when the value of the knob is changed by the user or by some other part of the program:

```
Private Sub CWKnob1_PointerValueChanged(ByVal_
  Pointer As Long, Value As Variant)
```
End Sub

The event contains two parameters: Pointer and Value. Pointer is the index of the pointer that changed and Value is the new value of the selected pointer. You can use these parameters in your event procedure to help you process the event. For example, you can use the Value parameter to scale

a data point named data by the new value of the pointer as soon as it changes:

```
Private Sub CWKnob1_PointerValueChanged(ByVal_
  Pointer As Long, Value As Variant)
   'data is a global variable.
   data = data * Value
End Sub
```
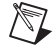

<span id="page-25-0"></span> $\rm \mathbb{Q}$ 

**Note** You can use the underscore line-continuation character to span a single statement over several lines of code, which is especially useful for displaying long strings in your code. The underscore line-continuation is used throughout this manual to indicate that a line of code continues; however, you can remove the continuation character when you include a complete statement on a single line.

> Alternatively, you can generate an event procedure in the code editor. Figur[e 2-5](#page-25-0) shows how to create the event procedure for the KeyPress event on a CWKnob control named CWKnob1. Select the control from the left list and then the event you want to define from the right list of the code editor.

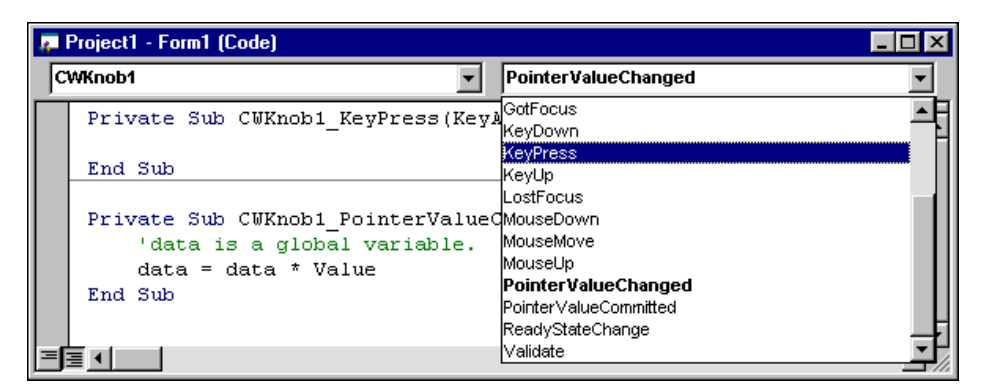

**Figure 2-5.** Select Events in the Code Editor

<span id="page-25-3"></span>**Tip** Use the code editor to generate any event procedure for any control on the form without switching back and forth to the form window.

# <span id="page-26-0"></span>**How Do I Benefit from Using ActiveX Controls?**

<span id="page-26-2"></span>Custom ActiveX controls address your specific industry needs. For example, Measurement Studio provides measurement and automation tools to help you develop custom measurement and automation applications in the environment that you choose. ActiveX controls provide the following benefits:

<span id="page-26-1"></span>• **Work in any ActiveX control container.** ActiveX controls enable you to implement component-based software in any ActiveX control container. Many integrated development environments are ActiveX control containers because they support the standard interfaces needed to communicate with ActiveX controls. Microsoft Visual Basic, Visual C++, Excel, Word, and Internet Explorer users can take advantage of ActiveX controls in their development environment or Microsoft Office tool.

<span id="page-26-3"></span>ActiveX control containers offer standard tools to help you develop basic interfaces and programs, but you often need custom tools to create your applications. Custom ActiveX controls provide specific functionality that is not available through controls native to your development environment, and they enable you to get the exact functionality you need without leaving your development environment. Furthermore, custom ActiveX controls are widely distributed across the Internet, so you can find a custom control for almost anything you can imagine.

- **Develop event-driven programs.** ActiveX controls are tools for developing event-driven programs, rather than loop-driven programs. In event-driven programming, the program runs continuously waiting for events to occur. When an event occurs, the program responds to it and then waits for the next event to occur. Event-driven programming saves processor time, requires less code, and enables you to add new controls with new functionality without rewriting any loop-driven code.
- **Easily configure and use ActiveX controls.** ActiveX controls deliver an easy-to-use property page interface for configuring controls during design time; a simplified API for accessing properties, methods, and events programmatically; and 32-bit performance. Furthermore, ActiveX controls communicate with the container, so you can take advantage of your development environment's features, such as the Visual Basic Object Browser and code completion.
- **Create reusable software components.** ActiveX controls are easy to develop in Microsoft Visual Basic. You can combine many different ActiveX controls on one form to create a single component that

contains the exact functionality that you need. You then can use your custom component as a reusable software component in other programs or in HTML files to add interactive functionality to a Web page, which you can view with Internet Explorer 3.0 or later and Netscape with the ActiveX plug-in.

# <span id="page-28-2"></span><span id="page-28-0"></span>**3**

# <span id="page-28-6"></span><span id="page-28-3"></span>**Getting Started with Measurement Studio for Visual Basic**

<span id="page-28-4"></span>In this chapter, you will practice using Measurement Studio for Visual Basic. In this tutorial, you will learn to design a graphical user interface; acquire, visualize, and analyze data; and distribute your completed program.

**Tip** Refer to the Microsoft Visual Basic documentation if you need more information about programming in Visual Basic. If you are an advanced Visual Basic programmer and need more information about developing programs with Measurement Studio, refer to the Measurement Studio Reference (**Start»Programs»National Instruments» Measurement Studio»Help»Measurement Studio Reference**).

You need the following tools to complete this tutorial:

- Microsoft Visual Basic. Although this example uses Visual Basic 6 terminology, you can implement the example in Visual Basic 5 or later.
- National Instruments Measurement Studio for Visual Basic. If you have not purchased a licensed version of Measurement Studio, visit the National Instruments Measurement Studio Web site at ni.com/mstudio and follow the links to download Measurement Studio for Visual Basic evaluation software.
- <span id="page-28-5"></span>• National Instruments DAQ hardware and NI-DAQ 6.5 or later. Or you can experiment with the Serial, GPIB, or VISA controls if you have serial, GPIB, or VXI instruments or controllers.

# <span id="page-28-1"></span>**Creating a Project Template**

**Goal** Create a project template to hold all of the components needed to develop similar programs. Templates provide a way for you to reuse components and code. For example, if you develop a lot of acquisition programs, you might have a template named *Acquisition* that includes the Measurement Studio DAQ and User Interface controls and perhaps even a standard interface that simulates your acquisition process. If you develop a lot of

 $\mathbb{Q}$ 

automation projects, you might have a template named *Automation* that contains the Measurement Studio User Interface, Automation Symbols, and PID components and a standard user interface that simulates the process on your production floor.

> For this tutorial, you'll create a standard project template (CWProject) that contains the Measurement Studio User Interface, DAQ, and Analysis ActiveX controls. You can use the template over and over as you develop similar programs.

- 1. Launch Visual Basic.
- 2. Open a new Standard EXE project.
- <span id="page-29-0"></span>3. Right click on the Visual Basic Toolbox and select **Components**.
- 4. Select **National Instruments CW Analysis**, **National Instruments CW DAQ**, and **National Instruments CW UI**.

**Note** If you don't see the controls you want to load, click the **Browse** button and select the following ActiveX control files from your Windows System folder: cwanalysis.ocx, cwdaq.ocx, and cwui.ocx. Depending on the Measurement Studio package you own, you might have the following Measurement Studio ActiveX controls to include in this or other project templates:

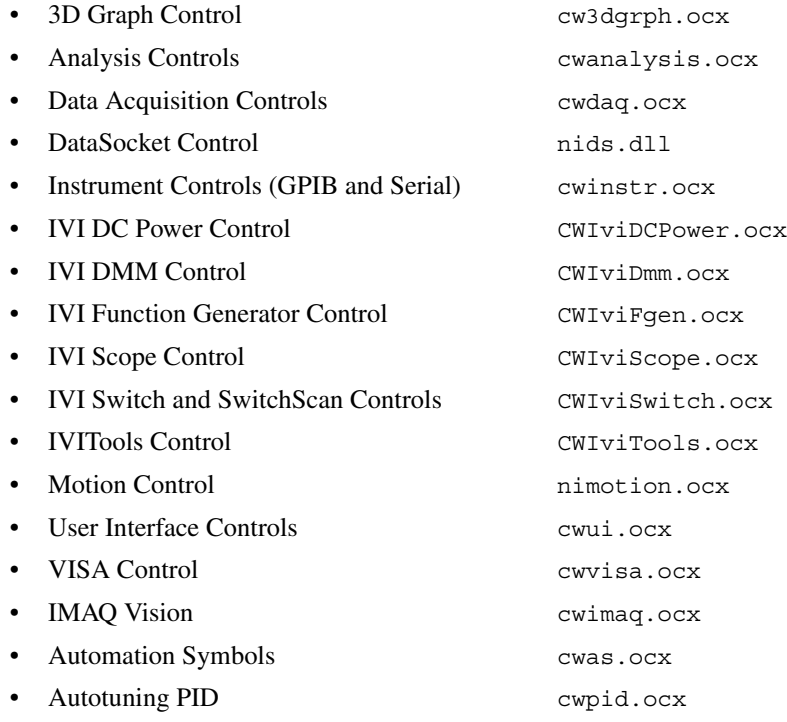

 $\mathbb N$ 

<span id="page-30-1"></span>5. Click **OK**. Visual Basic loads the Measurement Studio controls into the Toolbox, as shown in Figur[e 3-1.](#page-30-0)

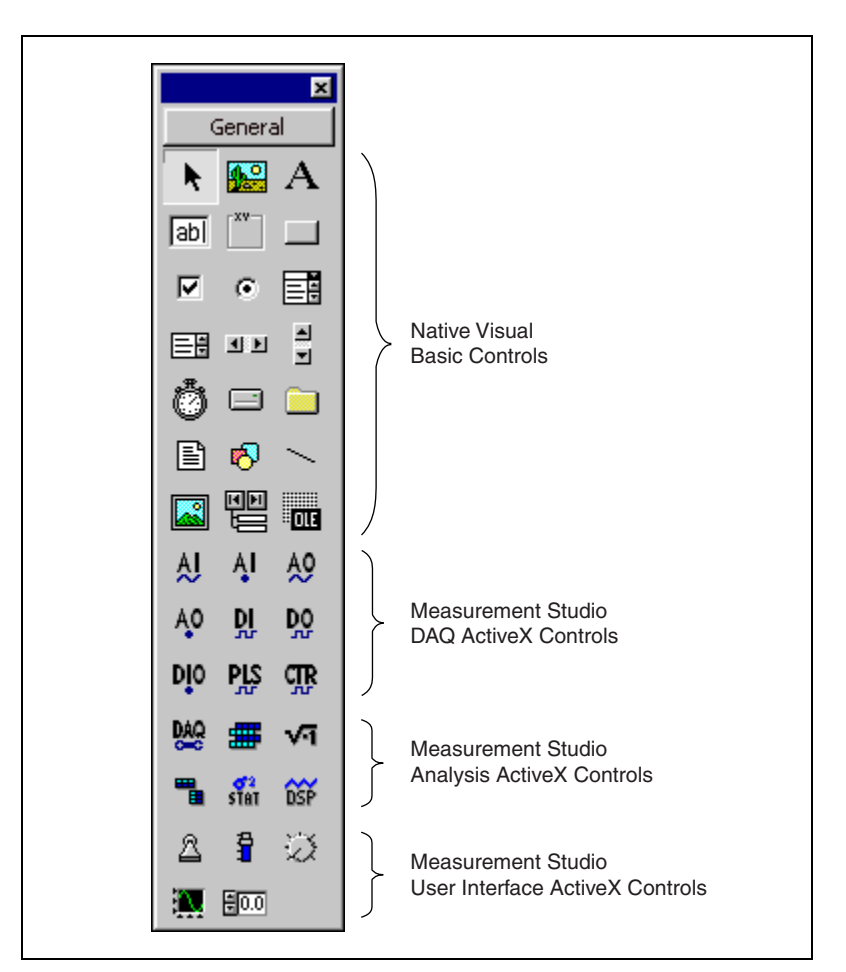

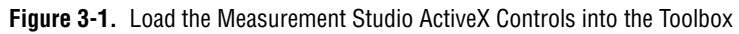

6. Save the form and project in the Visual Basic \Template\Projects directory as CWForm and CWProject.

**Tip** Only projects found in the \Template\Projects directory appear in the New Project dialog box. You can change the path for your template directory in the Visual Basic options (**Tools»Options»Environment**).

7. Close the project.

<span id="page-30-0"></span> $\mathbb Q$ 

Measurement Studio also has four predefined project templates that you can use to create a new Visual Basic project. Each project template automatically loads a defined set of Measurement Studio controls. Refer to Table 3-1, *Measurement Studio Project Templates*, for information about each Measurement Studio project template.

| <b>Template</b>                                                                                                    | <b>Components</b>                                                                    | Use                                           |
|----------------------------------------------------------------------------------------------------|--------------------------------------------------------------------------------------|-----------------------------------------------|
| NI Instrumentation EXE                                                                                                    | 3D Graph, Analysis,<br>DataSocket, Instrumentation,<br>IVI, User Interface, and VISA | Standalone<br>instrumentation<br>applications |
| NI Instrumentation ActiveX Control                                                                                                    | 3D Graph, Analysis,<br>DataSocket, Instrumentation,<br>IVI, User Interface, and VISA | Web applications                              |
| NI Measurements EXE                                                                                                    | 3D Graph, Analysis,<br>DataSocket, Data Acquisition,<br>and User Interface           | Standalone<br>measurements<br>applications    |
| NI Measurements ActiveX Control                                                                                                    | 3D Graph, Analysis,<br>DataSocket, Data Acquisition,<br>and User Interface           | Web applications                              |
| The Measurement Studio IVI controls and some advanced analysis functions are available only in the Measurement Studio<br>Full Development System. |                                                                                      |                                               |

**Table 3-1.** Measurement Studio Project Templates

## <span id="page-32-0"></span>**Visualizing Data on a User Interface**

**Goal** Create a user interface to get and display data. The interface is very simple, consisting of a graph and **Get Data** button, as shown in Figure [3-2.](#page-32-1) When the program is complete, you can click the **Get Data** button and display an array of random numbers on the graph.

<span id="page-32-3"></span>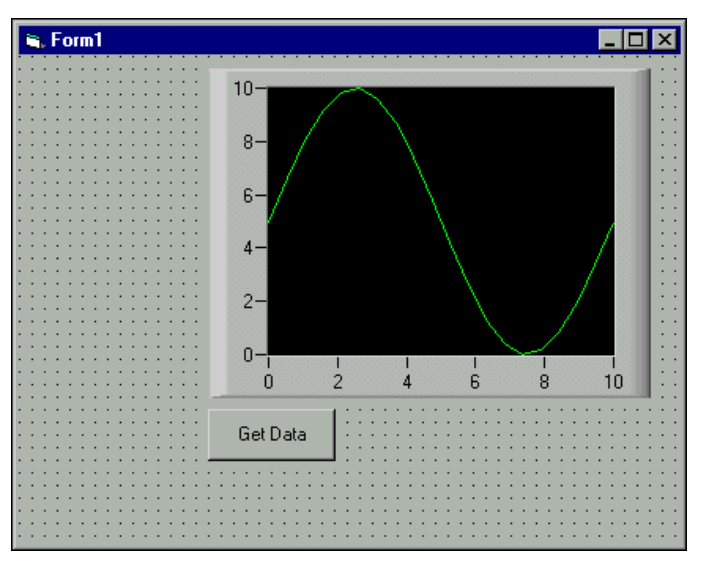

<span id="page-32-2"></span>**Figure 3-2.** Create a Simple User Interface

- 1. Open a new Visual Basic project with the CWProject template from the New Project dialog. Notice that you have a new project with the Measurement Studio controls already loaded. Refer to the *[Creating](#page-28-1) [a Project Template](#page-28-1)* section for information about creating the CWProject template.
- <span id="page-32-1"></span>Ω.

 $\langle y \rangle$ 

2. Place a Measurement Studio Graph (CWGraph) control on the form. A form is the window or area on the screen on which you place controls and indicators to create the user interface for your program. Select the CWGraph icon from the Visual Basic Toolbox, and click and drag on the form where you want the graph to appear.

**Tip** If you have trouble finding a control in the Toolbox, hold your mouse over each control icon to see the tooltips.

<span id="page-33-4"></span>3. Select the graph, and look at the most important environment property in the Visual Basic Properties window—the control name. **Name** is the most important environment property because it is the name you use to programmatically access and control the graph. Visual Basic named the CWGraph control CWGraph1.

 $\mathbb{Q}$ 

 $\mathbb{Q}$ 

4. Double click on the CommandButton control icon in the Toolbox to place a pushbutton control on the form. Visual Basic places the control in the middle of the form.

**Tip** You can place controls on the form two ways. Either double click on a control in the Toolbox or select it and click and drag on the form to place the object. If you double click on the control in the Toolbox, Visual Basic places the control in the middle of the form. Use your mouse to move and resize the control.

5. Click and drag on the button to move it below the graph.

<span id="page-33-2"></span><span id="page-33-0"></span>The CommandButton control is a native Visual Basic control. One of the benefits of developing programs with ActiveX controls is that you can use the control that provides the exact functionality your program requires, whether it is a native Visual Basic control or a custom ActiveX control like the CWGraph control.

<span id="page-33-1"></span>Because the CommandButton is a native Visual Basic control, it has only one set of properties (environment properties), so you use only the Visual Basic Properties window to set properties for this control. By default, Visual Basic names this control Command1, which is not very descriptive. Change the name to cmdGetData.

**Tip** Quite a few naming conventions for variables and constants exist, but the most common one is the Hungarian notation. With this notation, each variable and constant name is proceeded by three to four letters that reflect the data type. For instance, *txt* proceeds a name for a TextBox, *cmd* refers to a CommandButton, and *lbl* represents a Label. You can find many more of these prefixes in Visual Basic guides.

> <span id="page-33-3"></span>6. Change the **Caption** property to Get Data. To edit a property, highlight the property value on the right side of the property window and type in the new value.

With the user interface completed, you can write code to generate data and display it on the graph. The program has only one event—pressing the **Get Data** button. When you click the button, an array of random numbers is generated and plotted on the graph.

<span id="page-34-2"></span>7. Double click on the **Get Data** command button. The code editor opens with the following event procedure skeleton:

```
Private Sub cmdGetData_Click()
```
End Sub

The first line indicates that you are writing a procedure that is called every time the user clicks on the cmdGetData object (the **Get Data** button).

8. The following procedure declares two variables: data is the array of generated *y* values to be plotted on the graph, and i is the loop counter. Each time the loop runs, a *y* value is created with the Visual Basic Rnd method and added to the data array. The loop iterates 50 times to create an array of 50 *y* values, and then the procedure plots the data. Insert the bolded code in the event procedure:

```
Private Sub cmdGetData_Click()
   Dim data(0 to 49) As Double, i
   For i = 0 To 49
      data(i) = Rnd * 10
   Next i
   CWGraph1.PlotY data
End Sub
```
**Tip** Take advantage of the code completion feature in Visual Basic. After you enter the name of a control and a period, the code editor prompts you with a list of available properties and methods.

- <span id="page-34-0"></span>9. Test the program. Click the **Start** button in the Visual Basic toolbar to start the program, and then click the **Get Data** button. The graph plots all 50 points of data and stops, waiting for the next event to occur. You can click the **Get Data** button again, and another 50 points are plotted on the graph.
- 10. Click the **End** button in the Visual Basic toolbar to stop the program and return to design mode.

**Note** Save your program periodically throughout this tutorial.

ш

 $\left\langle \mathbb{S}\right\rangle$ 

 $\mathbb N$ 

# <span id="page-35-5"></span><span id="page-35-0"></span>**Analyzing Data**

<span id="page-35-2"></span>**Goal** Find and display the mean value of the data you are generating. Figure [3-3](#page-35-1) shows the new interface, which uses the Measurement Studio Statistics (CWStat) control to find the mean and a Visual Basic Label control to display the value.

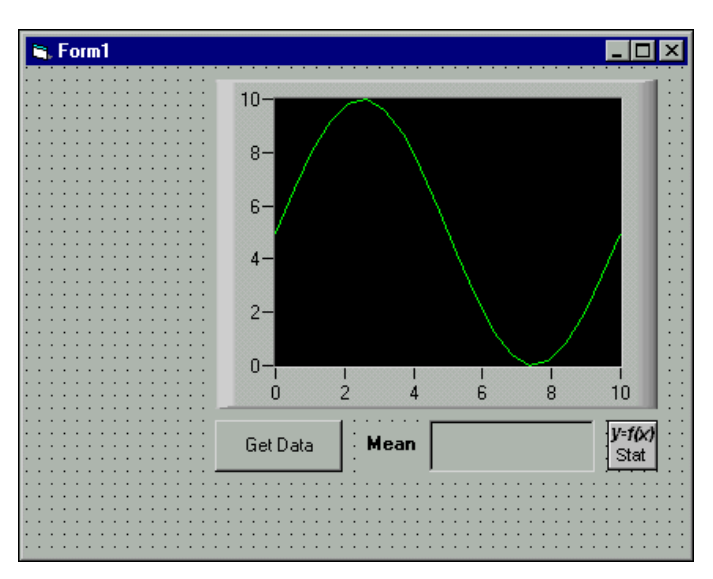

**Figure 3-3.** Analyze Data

- <span id="page-35-4"></span>1. Place a Visual Basic Label on the form to display the mean value. Change the control name to lblMeanValue and the border style to **Fixed Single**. Also, delete the default caption text so that the indicator is empty, rather than displaying Label1, when the program first runs. Use an additional Visual Basic Label to identify the indicator as the mean.
- 2. Place a CWStat control on the form and use its Mean method to find and display the mean value. By default, Visual Basic names this control CWStat1.

<span id="page-35-3"></span>**Note** To access the functionality of any ActiveX control, whether graphical or non-graphical, you must place the control on the form. If the control does not have a graphical interface, it does not appear on the user interface during runtime. For example, you must place the CWStat control on the form to access its functionality, but it does not appear on the user interface during runtime.

<span id="page-35-1"></span>А

 $\int_{0}^{2}$ 

/V

3. Add the bolded code to the existing event procedure to find the mean value in data (the array of generated data) and display it as the caption in the lblMeanValue indicator:

```
Private Sub cmdGetData_Click()
   Dim data(0 to 49) As Double, i
   For i = 0 To 49
      data(i) = Rnd * 10Next i
   CWGraph1.PlotY data
   lblMeanValue.Caption = CWStat1.Mean(data)
End Sub
```
<span id="page-36-3"></span>4. Run the program and click the **Get Data** button to display the mean value. Click **Get Data** again, and notice that the mean value changes because a new set of random data was generated. Stop the program when you finish testing.

## <span id="page-36-0"></span>**Interacting with the Data**

**Goal** Interact with the data from the user interface. For this example, scale the data by the value that appears on a knob, as shown in Figur[e 3-4.](#page-36-1)

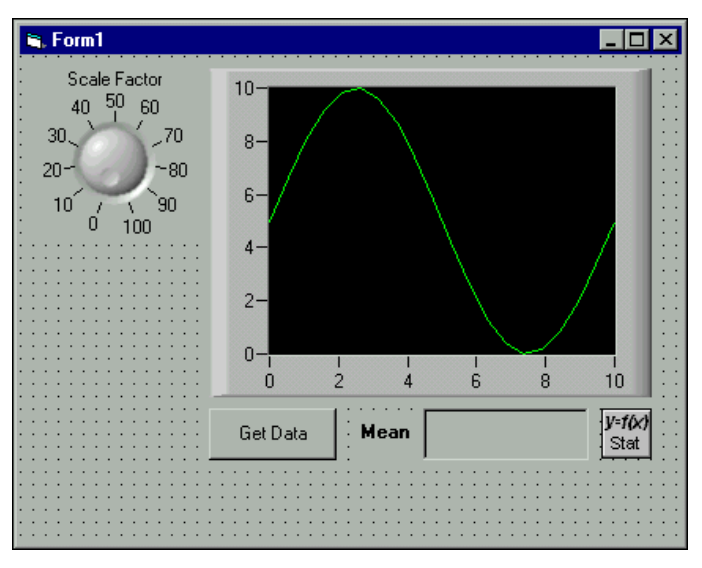

<span id="page-36-1"></span>**Figure 3-4.** Interact with Data

<span id="page-37-5"></span>

- <span id="page-37-4"></span>1. Place a Measurement Studio Knob (CWKnob) control on the form as shown in Figur[e 3-4](#page-36-1). By default, Visual Basic names the control CWKnob1. Right click on the knob and select **Properties** to modify its custom properties. On the Numeric page, change **Minimum** and **Maximum** to **10** and **100**, so that you can scale the data by 10 to 100. Make the knob caption display **Scale Factor**. Click **OK**.
- 2. Modify the following bolded line of code to scale the data according to the value of the knob on the user interface:

```
Private Sub cmdGetData_Click()
   Dim data(0 to 49) As Double, i
   For i = 0 To 49
      data(i) = Rnd * CWKnob1.Pointers(1).Value
   Next i
   CWGraph1.PlotY data
   lblMeanValue.Caption = CWStat1.Mean(data)
End Sub
```
3. Run the program and click the **Get Data** button. The data looks similar because the data is scaled by 10, as it was before. Turn the knob to 50 and click the **Get Data** button again. The mean value increases and the graph has autoscaled to accommodate larger values. Stop the program when you finish testing.

## <span id="page-37-1"></span><span id="page-37-0"></span>**Annotating Data**

**Goal** Label the maximum and minimum values on the plot as shown in Figure [3-5](#page-38-0). You can use the Measurement Studio Array (CWArray) control to find the maximum and minimum values and the CWGraph annotations to highlight data on a plot.

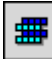

- <span id="page-37-2"></span>1. Place a CWArray control on the form. By default, Visual Basic names it CWArray1.
- 2. Use the MaxMin1D method to find the minimum and maximum values on the plot. In the following event procedure, data is the input array of generated data, max and min are the maximum and minimum values of the array, and imax and imin are the indices of the maximum and minimum points. Add the following bolded lines of code to the event procedure:

```
Private Sub cmdGetData_Click()
   Dim data(0 to 49) As Double, i
   For i = 0 To 49
      data(i) = Rnd * CWKnob1.Pointers(1).Value
```

```
Next i
CWGraph1.PlotY data
lblMeanValue.Caption = CWStat1.Mean(data)
Dim max As Variant, min As Variant, imax As_ 
 Variant, imin As Variant
```
**CWArray1.MaxMin1D data, max, imax, min, imin** End Sub

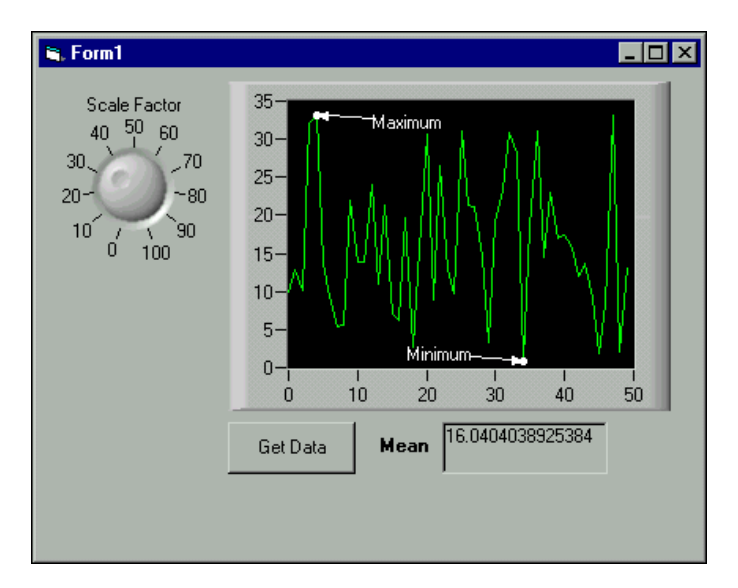

<span id="page-38-1"></span>**Figure 3-5.** Annotate Data

**Tip** This portion of the tutorial demonstrates how to create annotations programmatically. Like all Measurement Studio User Interface controls, you can use the custom property pages to set properties.

> 3. Add an annotation to the graph to highlight the maximum value on the plot. An annotation has three main objects—a shape, a line, and a caption. For the Shape object, use the Type property to specify which type of shape to draw at the area of interest. The Plot property associates an annotation with a specific plot. The SnapMode property anchors the annotation on a plot point. Add the following event procedure that is called when you start your program:

```
Private Sub Form_Load()
   CWGraph1.Annotations.Add
   CWGraph1.Annotations(1).Name = "Max"
   With CWGraph1.Annotations("Max")
      .Shape.Type = cwShapePoint
```
<span id="page-38-0"></span> $\mathbb{Q}$ 

```
Set .Plot = CWGraph1.Plots(1)
       .SnapMode = cwCSnapAnchoredToPoint
   End With
End Sub
```
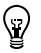

**Tip** In Visual Basic, the Form Load event procedure executes before the user sees the user interface. This event procedure is useful if you want to preconfigure form variables or initialize settings for controls.

- 4. Create a second annotation that highlights the minimum value. Copy the code you wrote for the first annotation and change it accordingly.
- 5. Position the annotations on the graph and create annotation captions. To place an annotation on the plot point at the specified index, set the PointIndex property for each annotation to imin and imax, respectively. Set the Text property for each annotation caption to Maximum and Minimum. To control the placement of a caption in the graph area, you can use the SetCoordinates method. For the y coordinates of each caption, use the value of lblMeanValue to center the captions on the form. Add the following bolded lines of code:

```
Private Sub cmdGetData_Click()
   Dim data(0 To 49) As Double, i
       For i = 0 To 49
              data(i) = Rnd *CWKnob1.Pointers(1).Value
        Next i
   CWGraph1.PlotY data
   lblMeanValue.Caption = CWStat1.Mean(data)
   Dim max As Variant, min As Variant, imax As 
    Variant, imin As Variant
   CWArray1.MaxMin1D data, max, imax, min, imin
   With CWGraph1.Annotations("Max")
       .PointIndex = imax
       .Caption.Text = "Maximum"
       'Place the "Maximum" caption at 30 on the x
      'axis and at the mean value of the y axis
      .Caption.SetCoordinates 30, lblMeanValue
   End With
   With CWGraph1.Annotations("Min")
      .PointIndex = imin
      .Caption.Text = "Minimum"
      'Place the "Minimum" caption at 10 on the x 
      'axis and at the mean value of the y axis
       .Caption.SetCoordinates 10, lblMeanValue
```
<span id="page-40-0"></span>**End With**

End Sub

- <span id="page-40-1"></span>6. Run the program. Notice that you have two annotations marking the minimum and maximum values.
- 7. You can reposition any annotation line and caption at runtime through the Annotation object Enabled property and the Graph object TrackMode property. The TrackMode property determines how the mouse interacts with the graph. If you set the TrackMode property to cwGTrackDragAnnotation, you can reposition the annotation line and caption. You must set the Enabled property to True to reposition the annotation at runtime. Add the following bolded lines of code to the event procedure:

```
Private Sub Form_Load()
   CWGraph1.TrackMode = cwGTrackDragAnnotation
   CWGraph1.Annotations.Add
   CWGraph1.Annotations(1).Name = "Max"
   With CWGraph1.Annotations("Max")
       .Shape.Type = cwShapePoint
      Set .Plot = CWGraph1.Plots(1)
       .SnapMode = cwCSnapAnchoredToPoint
       .Enabled = True
   End With
   CWGraph1.Annotations.Add
   CWGraph1.Annotations(2).Name = "Min"
   With CWGraph1.Annotations("Min")
       .Shape.Type = cwShapePoint
      Set .Plot = CWGraph1.Plots(1)
       .SnapMode = cwCSnapAnchoredToPoint
       .Enabled = True
   End With
End Sub
```
8. Run the program. Click the **Get Data** button. The labeled annotations appear on the graph. Click the **Get Data** button again. The annotations appear at the new maximum and minimum values. Click on the line portion of either annotation and drag the caption to reposition it. Stop the program when you are finished testing.

## <span id="page-41-2"></span><span id="page-41-0"></span>**Acquiring Analog Data**

<span id="page-41-1"></span>**Goal** Acquire live data from a DAQ device. You already know how to visualize, analyze, and interact with data, and now you can use the Measurement Studio Analog Input (CWAI) control to add analog input functionality.

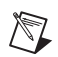

 $\heartsuit$ 

<span id="page-41-3"></span>**Note** You need a National Instruments DAQ board installed and configured to run this example. Alternatively, if you have a serial, GPIB, or VXI instrument or controller, you can use an Instrument control rather than the CWAI control. Load the Instrument and VISA controls to the Visual Basic Toolbox and use the correct commands to read from the instrument if you use them.

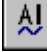

1. Place a CWAI control on the form. By default, Visual Basic names it CWAI1. After placing the control on the form, use the custom property pages to interactively select your device and acquisition settings.

<span id="page-41-4"></span>**Tip** Right click on any Measurement Studio control and select **Properties** to set custom properties for that control.

- 2. Select your data acquisition device from the drop-down list.
- 3. Click the **New** button to create a new CWAIChannel object. A CWAIChannel object holds the configuration for the channel or set of channels that you want to read. You can add more CWAIChannel configurations with the **New** button or delete existing configurations with the **Del** button.

4. Type 1 or the channel you want to read in **Channels**. Figur[e 3-6](#page-42-0) shows how your Channels property page might look.

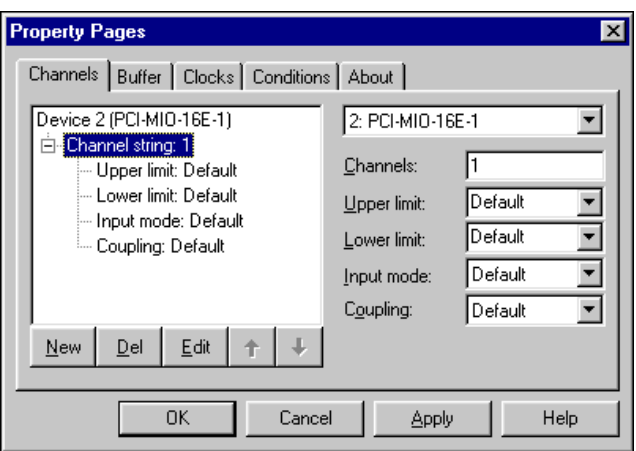

**Figure 3-6.** Configure Analog Input Channels

**Tip** If you configure named or virtual channels with National Instruments Measurement & Automation Explorer, you can use those channels rather than channel numbers.

- 5. On the Buffer page, change the **Number of scans to acquire** to 50 so that only 50 points of data are acquired.
- 6. Click **OK** to apply the settings and close the property pages.

Consider how this program works with its new interface and analog input feature. You click the **Get Data** button and then wait for the data to appear on the graph and the mean to be displayed in the indicator. You then might change the scale factor with the knob and click the **Get Data** button again. Now consider what you need to do programmatically to make it work.

First, the board must be configured with the settings from the CWAI property pages and then it must acquire 50 data points. When all 50 points are acquired, the CWAI control generates the AcquiredData event, indicating that the data has been acquired and is ready for some sort of processing. For this example, you can use the AcquiredData event to scale and plot all 50 data points and then calculate the mean. Therefore, you need to modify the existing event procedure for the **Get Data** button and create a new event procedure to handle the data after it is acquired.

<span id="page-42-0"></span> $\mathbb{Q}$ 

- <span id="page-43-2"></span>7. Because you will be charting data continuously later in the tutorial, delete the Form\_Load event procedure and any code you added to the Click event procedure to create the annotations. Annotations work well to mark the maximum and minimum values of a plot; however, when you chart data continuously, you will not have only one minimum and one maximum point.
- 8. Modify the Click event procedure for the **Get Data** button as follows, ensuring that you delete existing lines of code that do not appear below:

```
Private Sub cmdGetData_Click()
   'Configure the device with settings from the
   'CWAI property pages.
   CWAI1.Configure
   'Start the acquisition.
   CWAI1.Start
End Sub
```
9. Double click on the CWAI control to create the AcquiredData event procedure skeleton and then add the bolded code to the procedure:

```
Private Sub CWAI1_AcquiredData(ScaledData _
 As Variant, BinaryCodes As Variant)
   Dim i
   'Scale each point with the value from the knob.
   For i = 0 To 49
      ScaledData(i) = ScaledData(i) * _
        CWKnob1.Pointers(1).Value
   Next
   'Plot the scaled data.
   CWGraph1.PlotY ScaledData
   'Find and display the mean.
   lblMeanValue.Caption = CWStat1.Mean(ScaledData)
End Sub
```
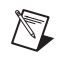

**Note** The Variant ScaledData holds all acquired data. The CWAI control passes this array to the event procedure so that you can process the data.

> 10. Run the program. Click the **Get Data** button. The graph plots all 50 points of data and stops, waiting for the next event to occur. Change the scale factor to see how the plot and mean change. Click the **Get Data** button again. Another 50 points are plotted on the graph. Stop the program when you finish testing.

## <span id="page-44-0"></span>**Continuously Acquiring and Charting Data**

**Goal** Acquire and chart a continuous stream of data from your analog input device.

- <span id="page-44-2"></span>1. Use the Conditions property page for the CWAI control to set the stop condition to **Continuous**. A stop condition specifies when the DAQ device stops acquiring data after the acquisition is started. The **Continuous** option keeps the acquisition running until a user stops the program.
- 2. Modify the graph plot method to display the data on a strip chart:

```
Private Sub CWAI1_AcquiredData(ScaledData _
 As Variant, BinaryCodes As Variant)
   Dim i
   'Scale each point with the value from the knob.
   For i = 0 To 49
      ScaledData(i) = ScaledData(i) *CWKnob1.Pointers(1).Value
   Next
   'Chart the scaled data.
   CWGraph1.ChartY ScaledData
   'Find and display the mean.
   lblMeanValue.Caption = CWStat1.Mean(ScaledData)
End Sub
```
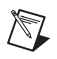

**Note** PlotY and ChartY are the two most common methods for passing data to a graph. Use the PlotY method when you have a finite number of points and you do not need to see data that was visualized before the current data set. Use the ChartY method to continuously display data, as on a strip chart, and set the ChartLength property to keep a record of historical data.

> 3. Test the program. Run the program and click the **Get Data** button. Figur[e 3-7](#page-45-2) shows the program during runtime. Notice that data is continuously acquired and displayed on the graph like a strip chart. Try changing the scale factor, and notice how the graph and mean respond to scaling. Stop the program when you finish testing.

<span id="page-45-4"></span>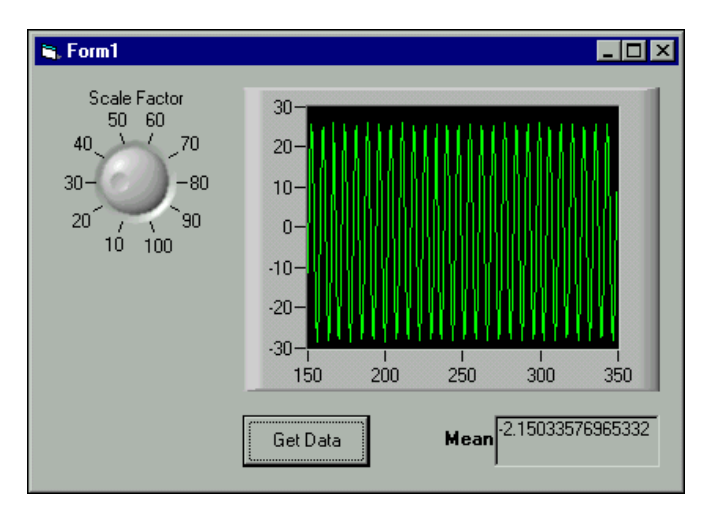

**Figure 3-7.** Continuously Acquire and Chart Data

# <span id="page-45-2"></span><span id="page-45-0"></span>**Error Handling**

<span id="page-45-6"></span><span id="page-45-5"></span>**Goal** Include error handling in your program so that it can continue running if an error occurs. If you don't include error handling, the Measurement Studio controls generate exceptions when errors occur, forcing you to terminate your program. Use the Visual Basic On Error statement or the I/O control return values and error events to handle errors so that your program can continue to run.

#### <span id="page-45-7"></span><span id="page-45-1"></span>**Visual Basic On Error Statement**

Use the On Error statement to handle errors, as in the following examples. Refer to the Visual Basic documentation for more information about the On Error statement.

• On Error Resume Next enables the program to continue running at the next line. To handle an error in this mode, check and process the information in the Err object in your code, as in the following example:

```
Private Sub Acquire_Click()
   On Error Resume Next
       'Configure.
      CWAI1.Configure
       'Display error message if one occurs
       'during Configure.
      If Err.Number <> 0 Then MsgBox "Configure: "_
        + CStr(Err.Number)
```

```
'Start the acquisition.
CWAI1.Start
'Display error message if one occurs
'during Start.
If Err.Number <> 0 Then MsgBox "Start: "_
 + CStr(Err.Number)
```
End Sub

• On Error GoTo enables the program to continue running at the specified location in the procedure. In the following example, the same error handler is called if an error occurs with either Configure or Start:

```
Private Sub Acquire_Click()
   On Error GoTo ErrorHandler
      CWAI1.Configure
      CWAI1.Start
      Exit Sub
   'Display error message if one occurs
   'during Configure or Start.
   ErrorHandler:
      MsgBox "DAQ Error: " + CStr(Err.Number)
      Resume Next
End Sub
```
 $\mathbb Q$ 

**Tip** Use the Measurement Studio DAQTools (CWDAQTools) control and the GetErrorText method to convert an error code into descriptive error information. The following example saves the return code in the DAQError variable and, if the value indicates a warning or event, uses the GetErrorText method to retrieve textual information about it:

```
'Get return code.
DAQError = CWAI1.Start
If DAQError <> 0 Then
   'Display message box with error information.
   MsgBox CWDAQTools1.GetErrorText(DAQError)
End If
```
#### <span id="page-47-4"></span><span id="page-47-3"></span><span id="page-47-2"></span><span id="page-47-0"></span>**Return Values**

The Measurement Studio I/O controls can return error codes rather than generating exceptions, which force you to enter debug mode or terminate the program. Error codes are generated by hardware controls if an error occurs during specific contexts of an operation.

<span id="page-47-6"></span>If you set the ExceptionOnError property to False, the I/O control methods do not generate exceptions. Instead, the methods return a status code that indicates if the operation completed successfully. If the return value is something other than zero, a warning or error occurred. Positive return values indicate that a problem occurred in the operation, but that the program can continue running. Negative return values indicate that a critical problem has occurred in the operation and that all other functions or methods depending on the failed operation also will fail.

To retrieve the return code from a method call, assign the value of the function or method to a long integer variable and check the value of the variable after calling the function or method. For example, the following code checks the return value of the Start method on a CWAI control:

```
'Get the return value for the Start method.
lerr = CWAI1.Start
'Display an error message if one occurred.
If lerr <> 0 Then MsgBox "Error at DAQ Start: " _
   + CStr(lerr)
```
<span id="page-47-5"></span>If you want to check the return value in several different event procedures, write one error handler for your program rather than duplicating it for every call to a function or method. Remember that you can use the CWDAQTools control and the GetErrorText method to convert an error code into descriptive error information. For example, the following code creates a LogError subroutine to use with the Start method and later functions or methods:

```
Private Sub LogError(code As Long)
   'Display error if one occurs.
   If code <> 0 Then
      MsgBox "DAQ Error: " + _
        CWDAQTools1.GetErrorText(code)
   End If
End Sub
```
Call LogError before every function or method call, as in the following line of code:

LogError CWAI1.Start

The return value is passed to LogError and processed.

#### <span id="page-48-7"></span><span id="page-48-6"></span><span id="page-48-5"></span><span id="page-48-0"></span>**Error and Warning Events**

The DAQ controls include error and warning events (DAQError and DAQWarning), and the Instrument, VISA, IVI, and IMAQ controls include an error event. Using warning and error events, you can develop event procedures for error checking asynchronous operations, such as continuous analog input or asynchronous instrument control.

<span id="page-48-11"></span><span id="page-48-10"></span><span id="page-48-9"></span>By default, only asynchronous operations call error and warning events. If you are working with the Measurement Studio DAQ ActiveX controls, you can use the ErrorEventMask property to force other operations or contexts to generate error and warning events. Refer to the Measurement Studio Reference for information about the ErrorEventMask property.

# <span id="page-48-3"></span><span id="page-48-1"></span>**Testing and Debugging**

**Goal** Test and debug your program as needed. Visual Basic provides many debugging tools. If you experience some unexpected behavior in your program, use these tools to locate and correct the problem. Refer to your Visual Basic documentation for more information about debugging techniques.

#### <span id="page-48-8"></span><span id="page-48-2"></span>**Monitoring and Displaying Variables during Program Execution**

One of the most common debugging methods is to print out or display important variables throughout program execution. You can monitor critical values and determine when your program varies from the expected progress. Some programming environments have dedicated debugging windows that are used to display such information without disturbing the rest of the user interface.

In Visual Basic, the Immediate window opens during runtime in break mode, which means that you can examine and debug your program while it is running. You can use the Debug.Print command in Visual Basic to print information directly to the debug window. For example, the following code displays the first channel or channels that you are reading:

<span id="page-48-4"></span>Debug.Print CWAI1.Channels(1).ChannelString

You also can type or paste a line of code into the Immediate window and press <Enter> to run it. Or you can copy and paste code from the Immediate window into the code editor.

<span id="page-49-4"></span><span id="page-49-3"></span>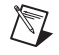

**Note** Visual Basic does *not* save the content of the Immediate window. Copy any code from the Immediate window that you want to save.

> <span id="page-49-7"></span>You also can use a Watch window to display the value of a variable during program execution. You can use it to edit the value of a variable while the program is paused. In some cases, you can display expressions, which are values calculated dynamically from one or more program variables.

#### <span id="page-49-2"></span><span id="page-49-0"></span>**Stopping Program Execution at Breakpoints**

Most development environments include breakpoint options so you can suspend program execution at a specific point in your code. Breakpoints are placed on a specific line of executable code in the program to pause program execution.

Stopping at a breakpoint confirms that your program ran to the line of code containing the breakpoint. If you are unsure if a specific section of code executes, place a breakpoint in the procedure to find out. Once you have stopped at a specific section of your code, you can use other tools, such as a Watch window or the Immediate window, to analyze or even edit variables.

In some environments, breakpoints also might include conditions so program execution halts if certain conditions are met. These conditions usually check program variables for specific values. Once you have completed the work at the breakpoint, you can continue running your program, either in the normal run mode or in some type of single-step mode.

#### <span id="page-49-6"></span><span id="page-49-1"></span>**Executing the Program One Line at a Time**

<span id="page-49-5"></span>Use *single stepping* to execute a program one line at a time to check variables and the output from your program as it runs. Single stepping is commonly used after a breakpoint to slowly step through a questionable section of code.

If you use *step into*, the program executes any code available for subroutines or function calls and steps through the code one line at a time. Use this mode if you want to check the code for each function called. The *step over* mode assumes that you do not want to go into the code for functions being called and runs them as one step.

<span id="page-50-8"></span><span id="page-50-7"></span>In some cases, you might want to test a limited number of iterations of a loop but then run the rest of the iterations without stopping. For this type of debugging, several environments include the *step to cursor* or*run to cursor* options. Under this option, you can place your cursor at a specific point in the code, such as the first line after a loop and run the program to that point.

# <span id="page-50-6"></span><span id="page-50-0"></span>**Preparing Your Program for Distribution**

**Goal** Add finishing touches to the analog input program to prepare it for distribution. This section explains some Visual Basic features that you can use to further customize your programs. Refer to your Visual Basic documentation for more information about customizing your programs in Visual Basic.

#### <span id="page-50-1"></span>**Positioning the Form on the Screen**

<span id="page-50-5"></span>You can use the Form Layout window to position the program form exactly where you want it to appear when your customer runs it. Select **View»Form Layout Window** and drag-and-drop the form anywhere on the Form Layout window screen.

**Tip** Right click in the Form Layout window and select resolution guides to help you precisely position the form or select a predefined startup position, such as the center of the screen.

#### <span id="page-50-2"></span>**Customizing the Title Bar**

 $\mathbb Q$ 

You can set environment properties in the Visual Basic Properties window to further customize the form and its title bar. For example, change the **Caption** property to Acquire Data to customize the title bar text. You can specify the icon that the program displays in the title bar or Windows **Start** menu with the **Icon** property. You might use your company icon or create a new icon for your custom program.

#### <span id="page-50-4"></span><span id="page-50-3"></span>**Making an Executable**

Now that you have a program to distribute to customers, Visual Basic makes it easy to create an executable version (.exe) so that your customers do not have to run the Visual Basic project. Anyone running Windows 2000/NT/Me/9*x* can run Visual Basic executables. For this example, select **File»Make Acquire Data.exe** and complete the dialogs. To run the executable, double click the icon for the executable file.

#### <span id="page-51-3"></span><span id="page-51-2"></span><span id="page-51-0"></span>**Building a Distributable Package**

/ 7

 $\mathbb{N}$ 

To install a program using Measurement Studio ActiveX controls on another computer, you must install the necessary control files and supporting libraries. You can create an automatic installer to install your program and all the files needed to run that program or you can manually install the program and program files.

Whichever installation method you choose, you must install all necessary OCX files to enable your program to create the controls on a different computer, and you must register all OCXs with the operating system. You also need to install driver software and corresponding hardware if your program performs any I/O operations requiring separate driver software, such as data acquisition or GPIB. Remember to configure the software drivers.

**Note** You can redistribute the OCX files and related DLLs from your Measurement Studio CD.

> <span id="page-51-4"></span>The Microsoft Visual Studio Package & Deployment Wizard provides tools to help you package all components you need to distribute and build an installer. This wizard automatically includes all ActiveX controls (OCXs) that you used, any system files required to run your program on another computer, dependency files to identify the run-time files needed to run the program on a different computer, and the Visual Basic run-time file needed to run any Visual Basic executable on a Windows computer. The wizard also lets you specify the default location of the installed files.

**Note** If you use the evaluation version of Measurement Studio for Visual Basic to develop your program, the distributable version of your program also uses the evaluation version of Measurement Studio for Visual Basic controls.

## <span id="page-51-1"></span>**Implementing a Full-Featured Application**

<span id="page-51-5"></span>You have created a simple, yet versatile program to acquire data from a DAQ device and visualize that data on a graph. Try adding the following features to this simple analog input example to create a more robust custom application:

• Additional interface controls to make the program more user friendly. Did you notice that to stop the acquisition you had to stop the Visual Basic program? Instead, you can place a **Stop** button on the user interface so that your customers do not have to quit the program every time they want to stop the acquisition.

- <span id="page-52-0"></span>• Data logging. Use Visual Basic to log data to a file as it is acquired, and then continue using your own software to analyze the data and generate reports. For example, you can import the data into Microsoft Excel or National Instruments HiQ and analyze it there. Refer to the *Measurement Studio Analog Input—Acquiring and Logging Data in Visual Basic* application note at ni.com.
- <span id="page-52-1"></span>• Internet connectivity with National Instruments DataSocket. Use the Measurement Studio DataSocket control to publish live data over the Internet. Refer to the *Building an Interactive Web Page with DataSocket* application note at ni.com.
- Multiple instrument control with DAQ, GPIB, serial, VISA, or IVI. Control different kinds of instruments using the same program architecture. Visit ni.com for technical papers and tutorials about instrument control.

<span id="page-53-1"></span>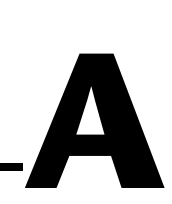

# <span id="page-53-2"></span><span id="page-53-0"></span>**Technical Support Resources**

# **Web Support**

<span id="page-53-3"></span>National Instruments Web support is your first stop for help in solving installation, configuration, and application problems and questions. Online problem-solving and diagnostic resources include frequently asked questions, knowledge bases, product-specific troubleshooting wizards, manuals, drivers, software updates, and more. Web support is available through the Technical Support section of ni.com.

## **NI Developer Zone**

<span id="page-53-4"></span>The NI Developer Zone at ni.com/zone is the essential resource for building measurement and automation systems. At the NI Developer Zone, you can easily access the latest example programs, system configurators, tutorials, technical news, as well as a community of developers ready to share their own techniques.

## **Customer Education**

National Instruments provides a number of alternatives to satisfy your training needs, from self-paced tutorials, videos, and interactive CDs to instructor-led hands-on courses at locations around the world. Visit the Customer Education section of ni.com for online course schedules, syllabi, training centers, and class registration.

## **System Integration**

<span id="page-53-5"></span>If you have time constraints, limited in-house technical resources, or other dilemmas, you may prefer to employ consulting or system integration services. You can rely on the expertise available through our worldwide network of Alliance Program members. To find out more about our Alliance system integration solutions, visit the System Integration section of ni.com.

# **Worldwide Support**

<span id="page-54-0"></span>National Instruments has offices located around the world to help address your support needs. You can access our branch office Web sites from the Worldwide Offices section of ni.com. Branch office Web sites provide up-to-date contact information, support phone numbers, e-mail addresses, and current events.

If you have searched the technical support resources on our Web site and still cannot find the answers you need, contact your local office or National Instruments corporate. Phone numbers for our worldwide offices are listed at the front of this manual.

# <span id="page-55-0"></span>**Glossary**

## **A**

<span id="page-55-2"></span><span id="page-55-1"></span>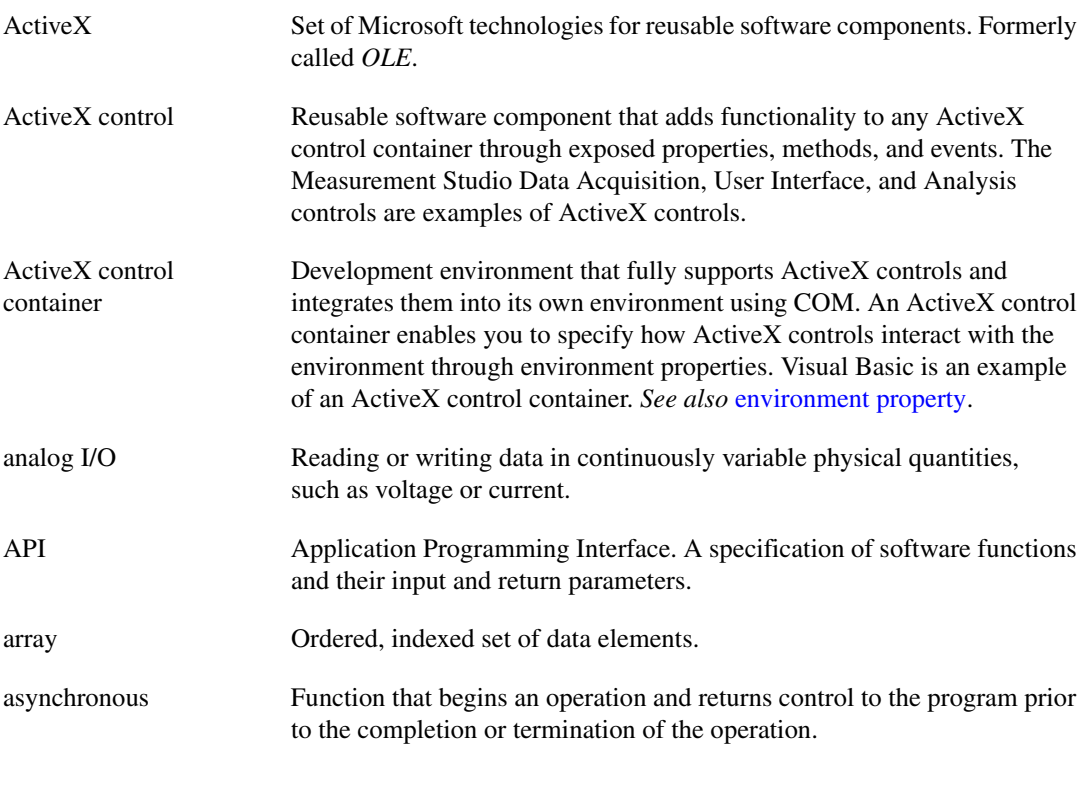

#### **B**

breakpoint Testing and debugging tool that allows you to select a program line at which execution automatically stops.

## **C**

<span id="page-56-0"></span>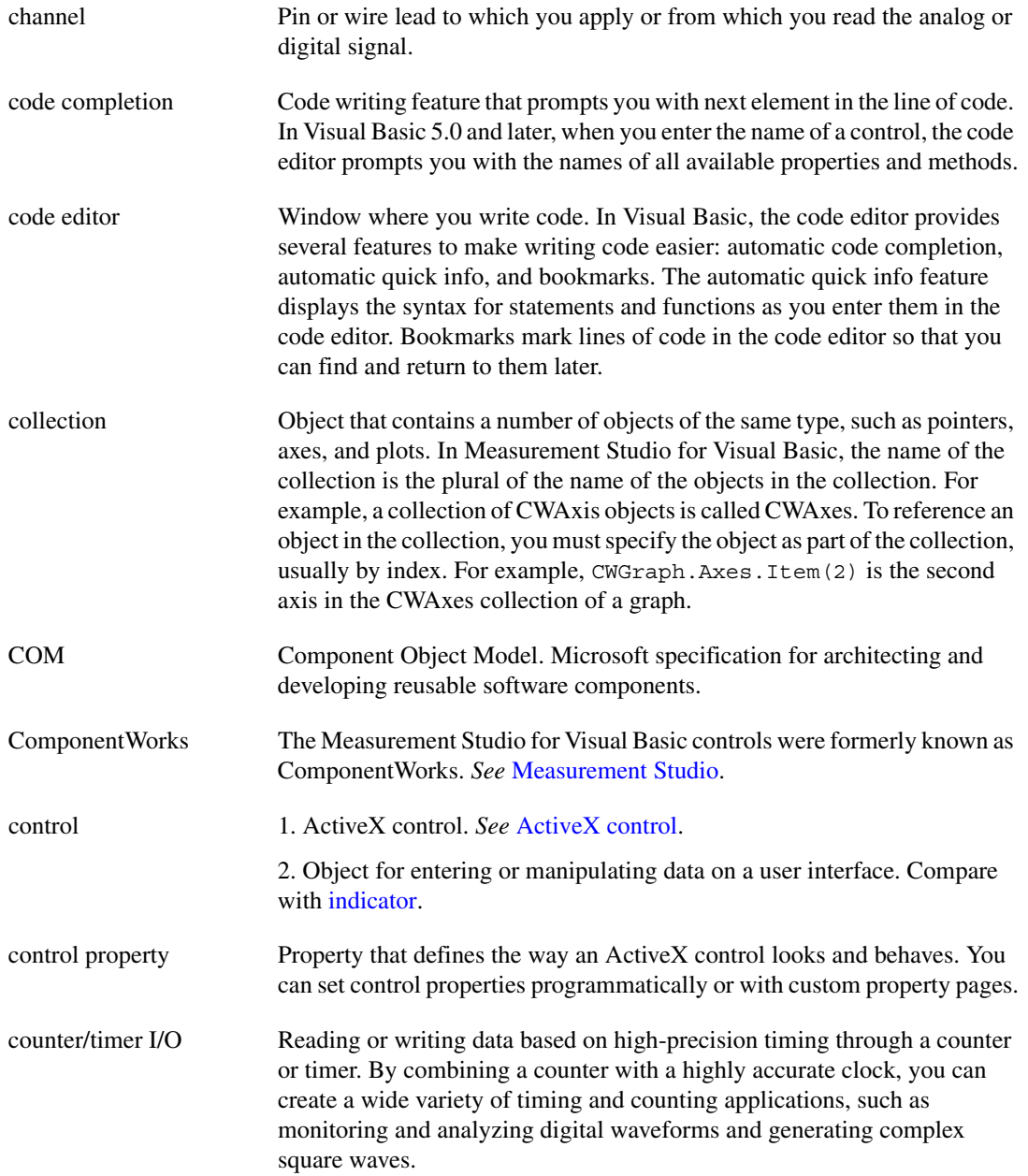

## **D**

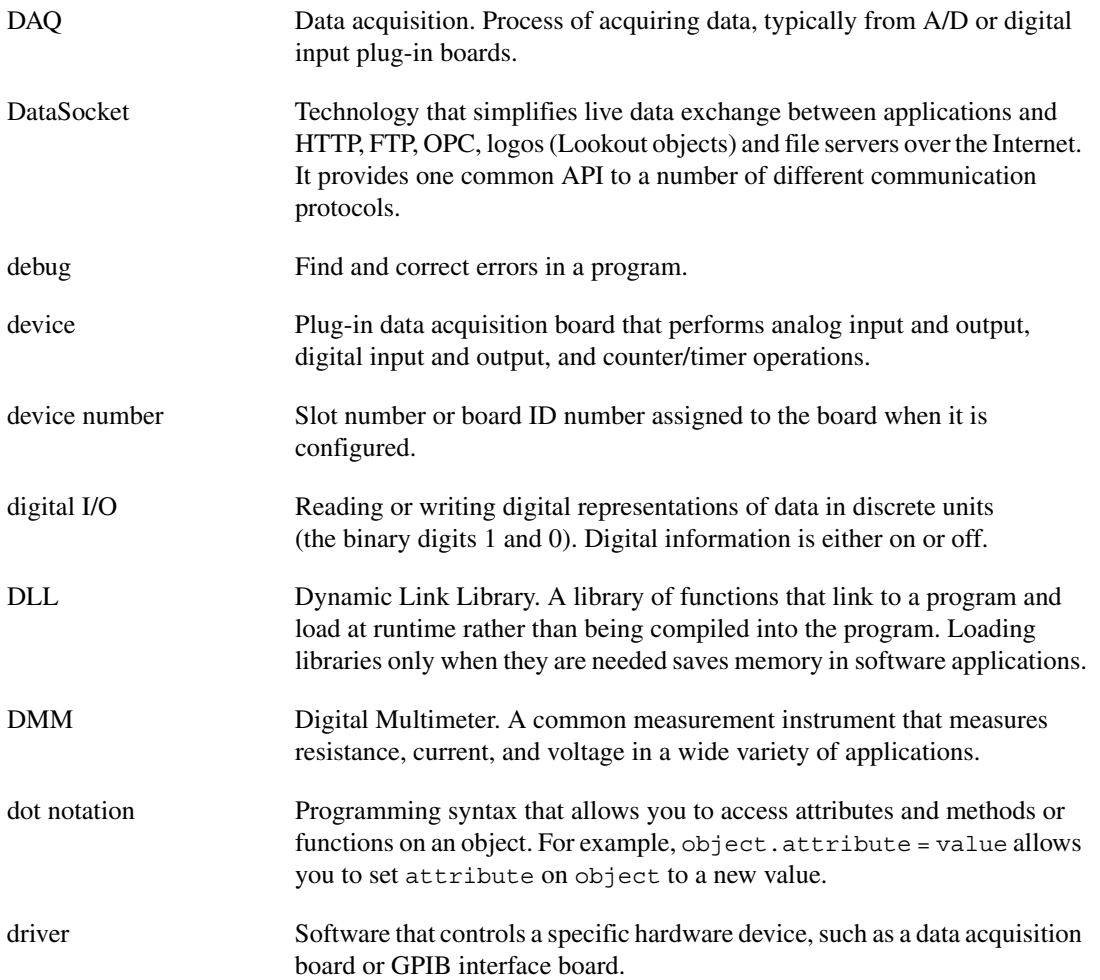

## **E**

<span id="page-58-3"></span><span id="page-58-2"></span><span id="page-58-1"></span><span id="page-58-0"></span>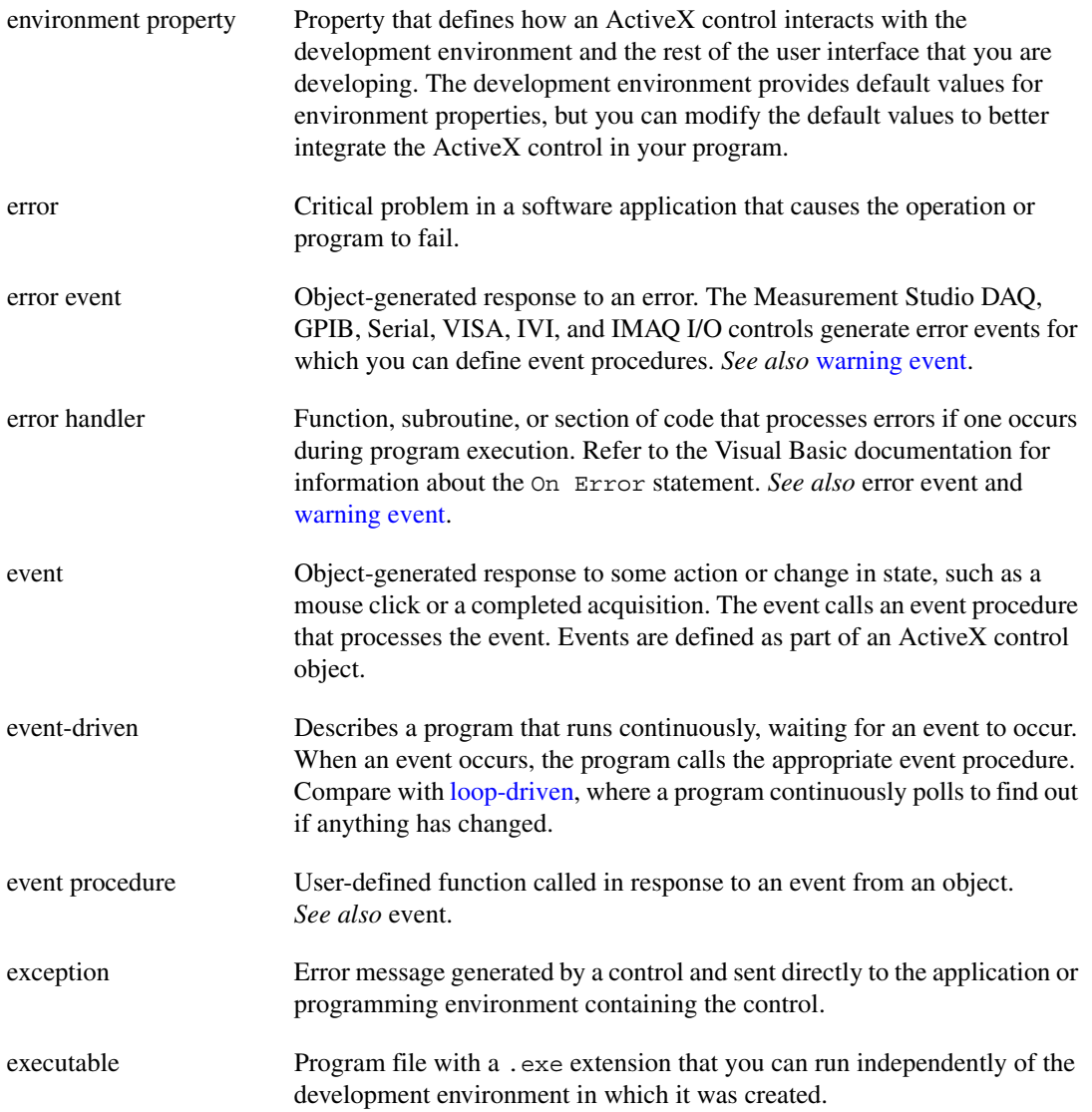

## **F**

<span id="page-59-1"></span><span id="page-59-0"></span>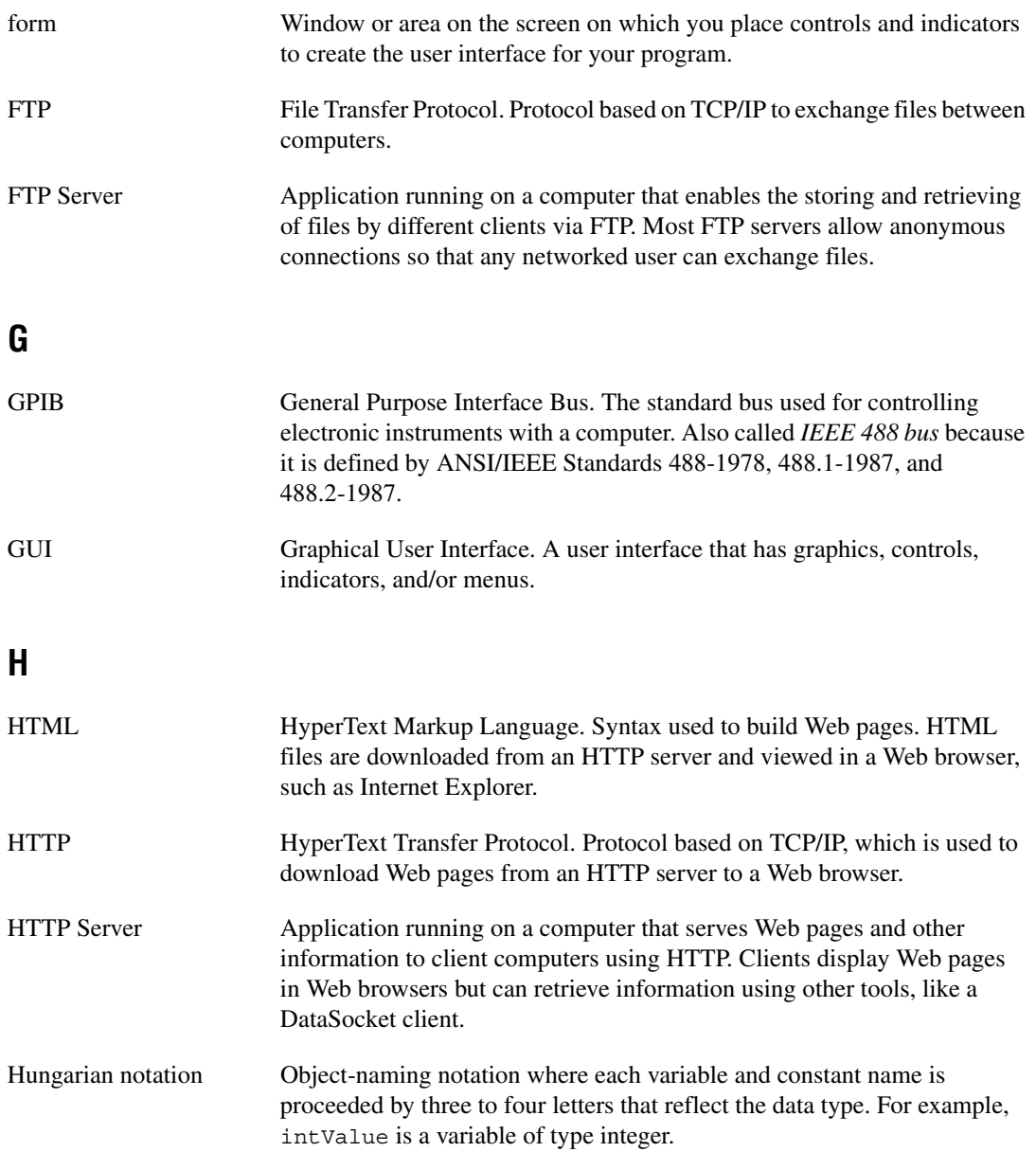

#### **Glossarv**

#### <span id="page-60-0"></span>**I** I/O Input/Output. The transfer of data to or from a computer system involving communication channels, operator interface devices, and/or data acquisition and control interfaces. IEEE 488 Shortened notation for ANSI/IEEE Standards 488-1978, 488.1-1987, and 488.2-1987. *See also* [GPIB](#page-59-0). IMAQ Vision National Instruments image acquisition and analysis software that you can use to acquire images from National Instruments image acquisition (IMAQ) boards, display them in your program, perform interactive viewer operations, and analyze the images to extract information. Immediate window Visual Basic debugging tool. The Immediate window opens during runtime in break mode, which means that you can examine and debug your program while it is running. For example, you can type or paste a line of code and press <Enter> to run it. Or you can copy and paste code from the Immediate window into the code editor. indicator Object for displaying data on a user interface. Compare with [control.](#page-56-0) installer Software program that copies program, system, and other necessary files to computers. You can use tools such as the Microsoft Visual Studio Package & Deployment Wizard to create installers for programs you want to distribute to others. instrument driver Library of functions to control and use one specific physical instrument. Also a set of functions that adds specific functionality to an application. IVI Interchangeable Virtual Instruments. A technology involving standard programming interfaces for classes of instruments, such as oscilloscopes, DMMs, and function generators, that results in hardware-independent instrument drivers. The IVI standard programming interfaces have been defined by the IVI Foundation, an industry consortium. Visit www.ivifoundation.org.

# **L**

<span id="page-61-2"></span><span id="page-61-1"></span><span id="page-61-0"></span>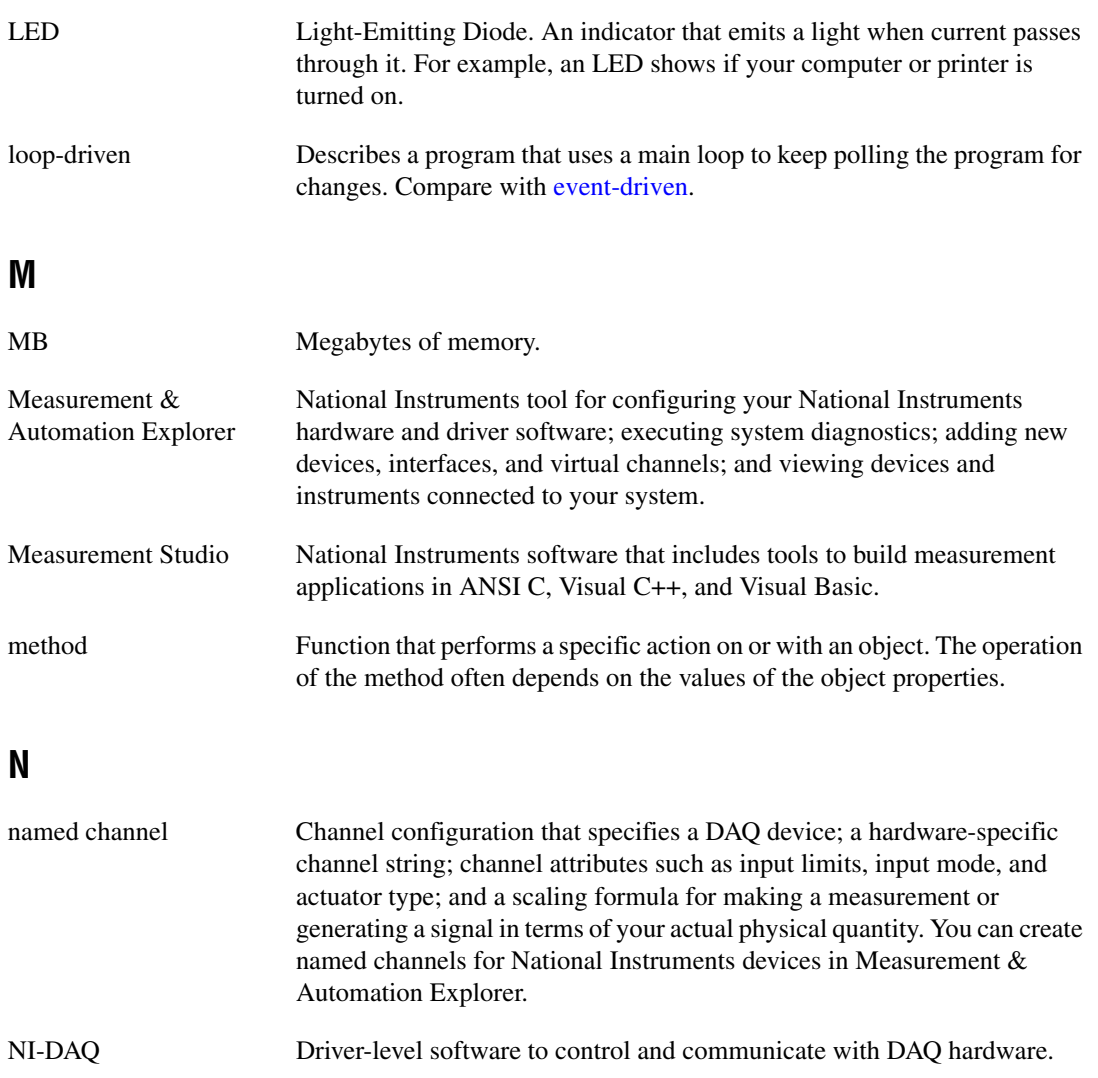

## **O**

<span id="page-62-1"></span>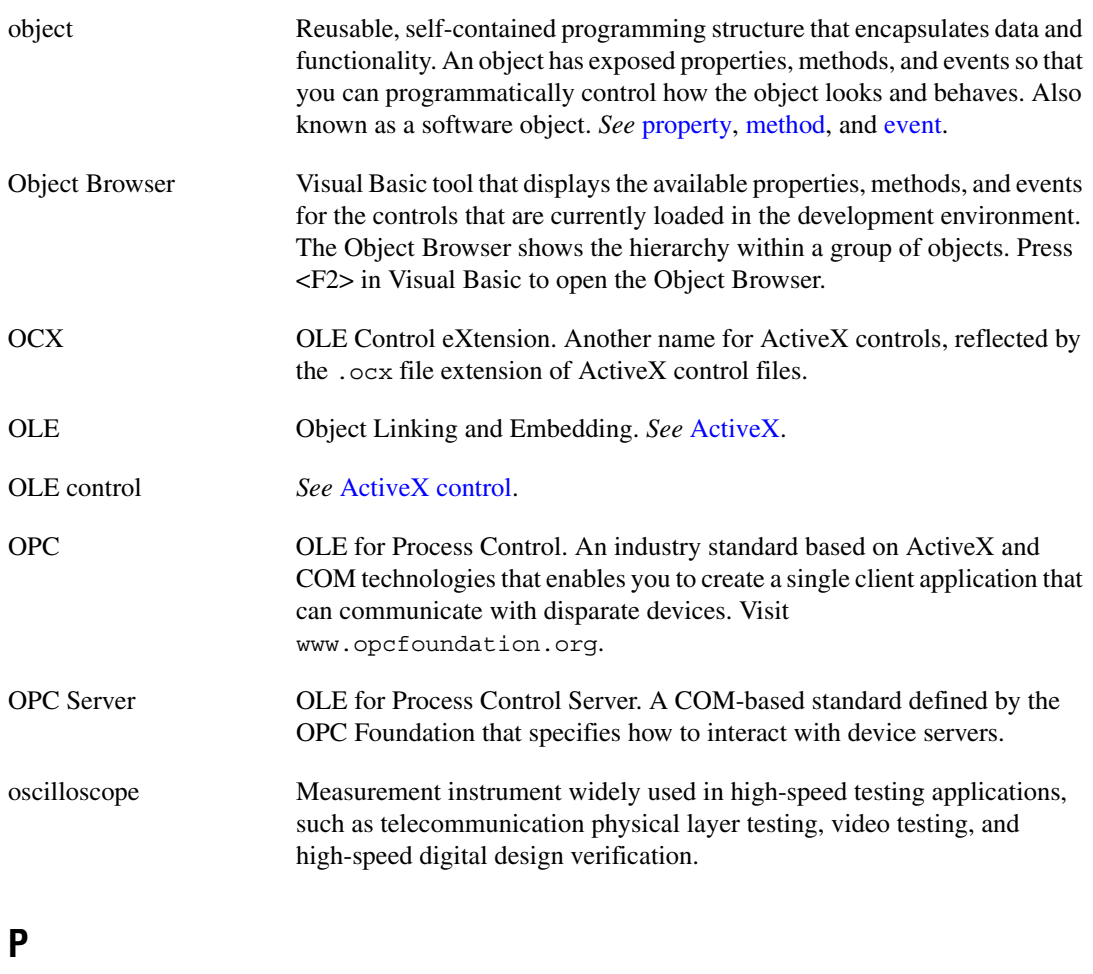

<span id="page-62-0"></span>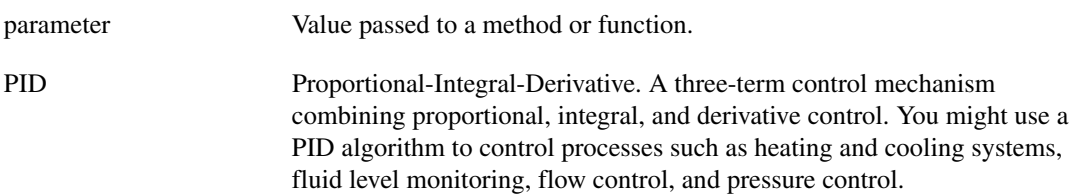

<span id="page-63-0"></span>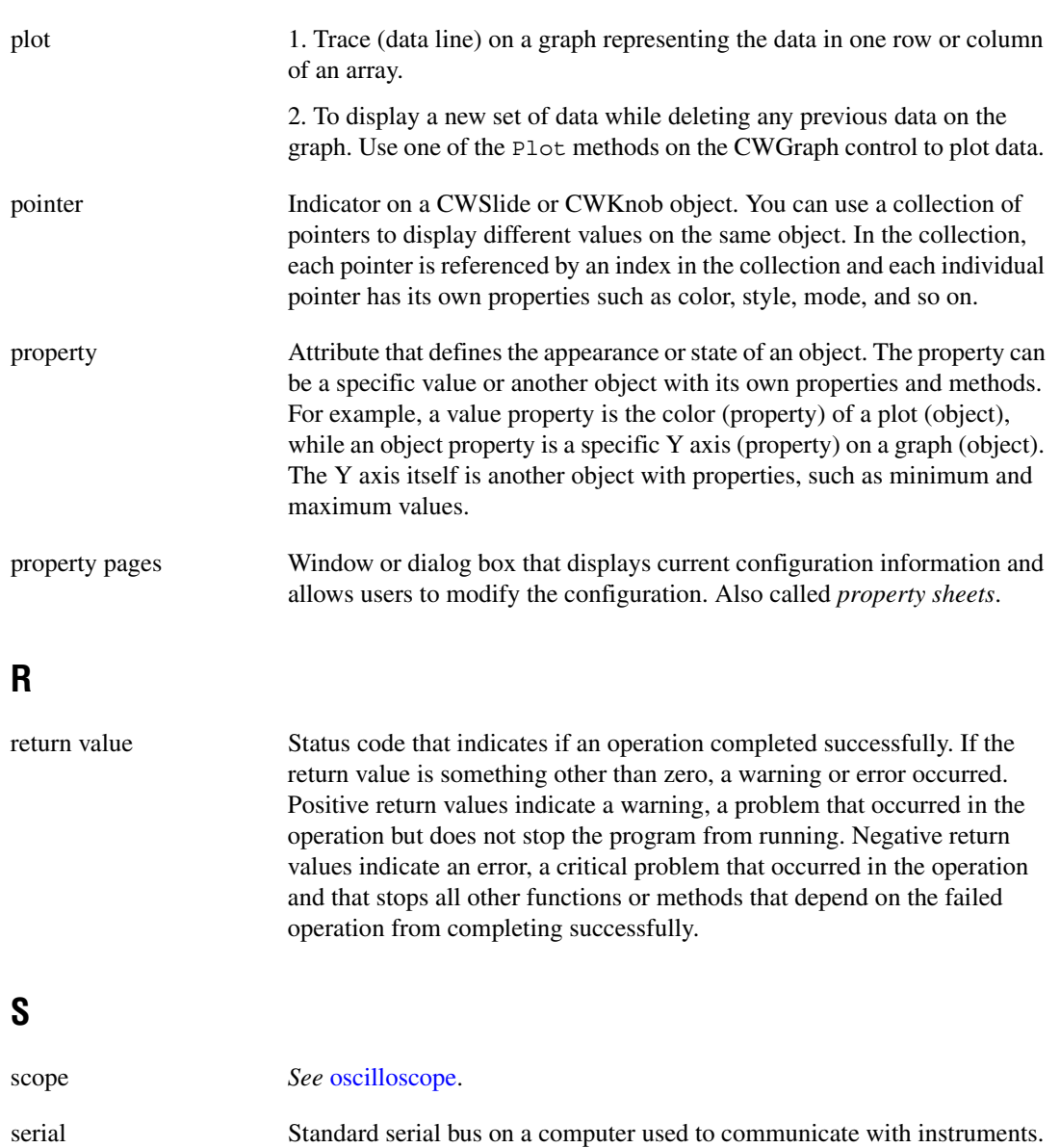

Also known as RS-232.

#### **Glossary**

<span id="page-64-0"></span>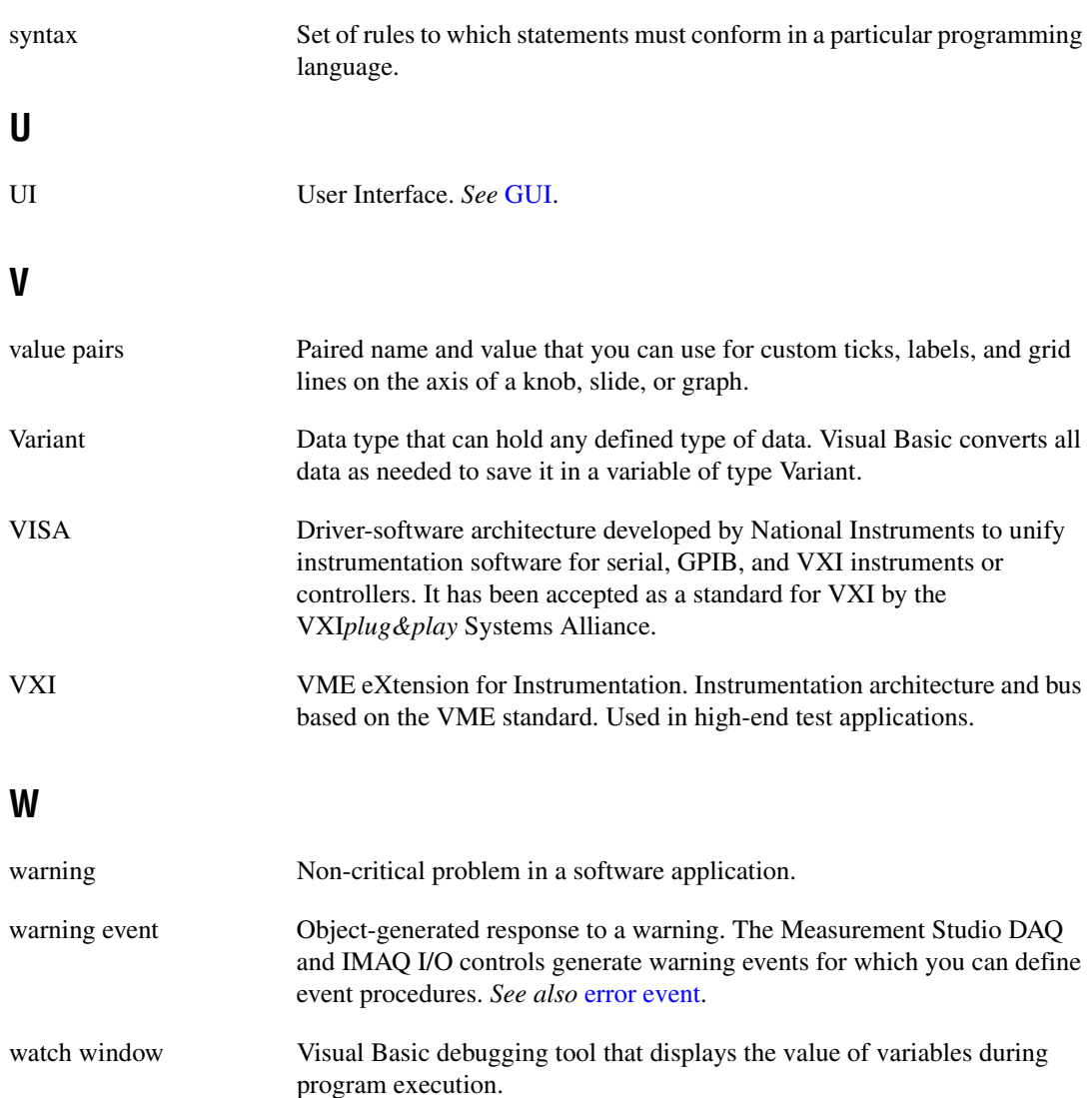

# <span id="page-65-1"></span><span id="page-65-0"></span>**Index**

#### **Symbols**

[\\_ \(line continuation character\), 2-12](#page-25-1)

## **A**

[acquiring analog data, 3-14](#page-41-1) [ActiveX control containers, 2-13](#page-26-1) ActiveX controls [benefits of using, 2-13](#page-26-2) [custom controls, 2-13,](#page-26-3) [3-3,](#page-30-1) [3-6](#page-33-0) [events, 2-11](#page-24-1) [loading in Visual Basic, 3-2](#page-29-0) [methods, 2-8](#page-21-2) [naming, 3-6](#page-33-1) [native \(Visual Basic\) controls, 3-3,](#page-30-1) [3-6](#page-33-0) [overview, 2-1](#page-14-5) [placing on a form, 3-5,](#page-32-2) [3-6](#page-33-2) [properties, 2-4](#page-17-3) [Analog Input \(CWAI\) control, 3-14](#page-41-1) [Analysis controls, 3-8](#page-35-2) [analyzing data, 3-8](#page-35-2) [annotating data, 3-10](#page-37-1) [annotations, 3-10](#page-37-1) [application notes,](#page-7-0) *viii* [Array \(CWArray\), 3-10](#page-37-2)

## **B**

[breakpoints, 3-22](#page-49-2) [building a distributable package, 3-24](#page-51-2)

## **C**

[calling methods, 2-8,](#page-21-3) [3-8](#page-35-3) [code completion, 3-7](#page-34-0)

code examples [AcquiredData event, 3-16,](#page-43-0) [3-17](#page-44-1) [adding an object to a collection, 2-9](#page-22-2) [annotating data, 3-10](#page-37-1) [calling Analysis functions, 3-9](#page-36-2) [calling methods, 2-8,](#page-21-4) [2-9](#page-22-3) [charting data, 3-17](#page-44-1) [Click event, 3-7,](#page-34-1) [3-9,](#page-36-2) [3-10,](#page-37-3) [3-16,](#page-43-1) [3-18,](#page-45-3) [3-19](#page-46-0) [configuring devices, 3-16,](#page-43-1) [3-18,](#page-45-3) [3-19](#page-46-0) [Debug.Print, 3-21](#page-48-4) [displaying error information, 3-19](#page-46-1) [displaying messages, 3-18,](#page-45-3) [3-19](#page-46-0) [displaying values on the user interface,](#page-21-5) [2-8,](#page-21-5) [3-9](#page-36-2) [Err object, 3-18,](#page-45-3) [3-19](#page-46-0) [using event parameters in procedures, 2-12](#page-25-2) [For loop, 3-7,](#page-34-1) [3-16](#page-43-0) [generating event procedure skeletons, 2-11](#page-24-2) [generating random data, 3-7](#page-34-1) [GetErrorText method, 3-19](#page-46-1) [getting a property, 2-7](#page-20-0) [If-Then statements, 3-18,](#page-45-3) [3-19](#page-46-0) [Item method, 2-10](#page-23-1) [On Error statement, 3-18,](#page-45-3) [3-19](#page-46-0) [plotting data, 3-7](#page-34-1) [printing values, 2-8,](#page-21-6) [3-21](#page-48-4) [removing objects from a collection, 2-9](#page-22-4) [using return values, 3-20](#page-47-1) [saving a value from a method call, 2-8](#page-21-7) [scaling data with user interface](#page-37-3) controls, 3-10 [setting a property, 2-7](#page-20-1) [setting properties on collection items, 2-10](#page-23-1) [starting acquisitions, 3-16,](#page-43-1) [3-18,](#page-45-3) [3-19](#page-46-0) [collections, 2-3,](#page-16-1) [2-9](#page-22-5)

[control properties, 2-4](#page-17-4) [customer education, A-1](#page-53-2) [customizing a program title bar, 3-23](#page-50-6)

## **D**

[Data Acquisition controls, 3-14](#page-41-2) [data logging, 3-25](#page-52-0) [DataSocket control, 3-25](#page-52-0) debugging [breakpoints, 3-22](#page-49-3) [Immediate window, 3-21](#page-48-5) [Print function, 3-21](#page-48-5) [stepping through code, 3-22](#page-49-4) [watch window, 3-22](#page-49-3) [Developer Zone,](#page-7-1) *viii* [distributing programs, 3-24](#page-51-3) documentation [conventions,](#page-9-1) *x* [getting started with, vii](#page-6-3) [related documentation,](#page-6-3) *vii*

## **E**

[environment properties, 2-4](#page-17-4) [error events, 3-21](#page-48-6) error handling [events, 3-21](#page-48-5) [GetErrorText method, 3-19](#page-46-2)[, 3-20](#page-47-2) [On Error statement, 3-18](#page-45-4) [return values, 3-20](#page-47-3) [ErrorEventMask property, 3-21](#page-48-7) [event procedures, 2-11](#page-24-5) [event-driven programming, 2-11](#page-24-3) events [developing event procedures, 2-11,](#page-24-4) [3-7,](#page-34-2) [3-16](#page-43-2) [error, 3-21](#page-48-5) [warning, 3-21](#page-48-5)

examples *See also* [code examples.](#page-65-1) [using Measurement Studio for Visual](#page-28-4) Basic (tutorial), 3-1 [ExceptionOnError property, 3-20](#page-47-4) [exceptions, 3-18](#page-45-5) [executable, 3-23](#page-50-4)

#### **F**

[Form Layout window, 3-23](#page-50-5) Form Load event, 3-12 [forms, 3-5,](#page-32-2) [3-23](#page-50-5)

#### **G**

[GetErrorText method, 3-20](#page-47-5) [getting started, vii](#page-6-2) [GPIB control, 3-14](#page-41-3) [Graph \(CWGraph\), 3-5](#page-32-3) [graphing data, 3-5](#page-32-3) graphs [annotating, 3-10](#page-37-1) [CWGraph control, 3-10](#page-37-1) [displaying data, 3-10](#page-37-1)

#### **H**

[Hungarian notation, 3-6](#page-33-3)

#### **I**

[Immediate window, 3-21](#page-48-8) [installers, 3-24](#page-51-2) [installing Measurement Studio, 1-3 to](#page-12-1) [1-4](#page-13-0) [Instrument controls, 3-14](#page-41-3) [interacting with data, 3-9](#page-36-3) [Internet connectivity, 3-25](#page-52-1) [Item method, 2-10](#page-23-2)

## **K**

[Knob \(CWKnob\), 3-9](#page-36-3)

#### **L**

[line continuation, 2-12](#page-25-1) [loading controls, 3-2](#page-29-0) [loop-driven program, 2-11](#page-24-6)

#### **M**

[making an executable, 3-23](#page-50-4) [manipulating data, 3-9](#page-36-3) Measurement Studio [overview, 1-1](#page-10-4) [reference,](#page-8-1) *ix* Measurement Studio for Visual Basic [application notes,](#page-7-0) *viii* [error handling, 3-18,](#page-45-6) [3-21](#page-48-9) [examples,](#page-7-2) *viii* [installation, 1-3 to](#page-12-1) [1-4](#page-13-0) [packages, 1-1](#page-10-4) [property pages, 2-5](#page-18-2) [reference,](#page-8-1) *ix* [samples,](#page-7-2) *viii* [system requirements, 1-2](#page-11-1) [template for Visual Basic, 3-1](#page-28-5) [tutorial, 3-1](#page-28-4) methods [calling, 2-8,](#page-21-3) [3-8](#page-35-3) [default method, 2-10](#page-23-3) [GetErrorText, 3-20](#page-47-5) [passing parameters, 2-9](#page-22-6) [SnapMode, 3-11](#page-38-1) [TrackMode, 3-13](#page-40-0)

#### **N**

[naming conventions, 3-6](#page-33-1) [National Instruments Web support, A-1](#page-53-3) [NI Developer Zone, A-1](#page-53-4)

#### **O**

[objects, 2-1](#page-14-6)

#### **P**

[Package & Deployment Wizard, 3-24](#page-51-4) [parameters, 2-9](#page-22-6) [placing controls, 3-5,](#page-32-2) [3-6](#page-33-2) [plotting data, 3-5](#page-32-3) [Print function, 3-21](#page-48-8) program distribution [building a distributable package, 3-24](#page-51-2) [making an executable, 3-23](#page-50-4) programming [event-driven, 2-11](#page-24-7) [loop-driven, 2-11](#page-24-6) [project template, 3-1](#page-28-5) properties [control, 2-4,](#page-17-5) [3-10,](#page-37-4) [3-14](#page-41-4) [default property, 2-7](#page-20-2) [environment, 2-4,](#page-17-6) [3-6,](#page-33-4) [3-8](#page-35-4) [ErrorEventMask, 3-21](#page-48-10) [ExceptionOnError, 3-20](#page-47-6) [property pages, 2-5 to](#page-18-2) [2-6](#page-19-2) [setting programmatically, 2-6](#page-19-3) [Properties window, 2-6,](#page-19-4) [3-6](#page-33-4) [property pages, 2-5 to](#page-18-2) [2-6](#page-19-2)

#### **R**

[redistributable files, 3-24](#page-51-2) [requirements \(system\), 1-2](#page-11-1) [return values, 3-20](#page-47-2) [run to cursor, 3-23](#page-50-7)

#### **S**

[scaling data with user interface controls, 3-16](#page-43-0) [Serial control, 3-14](#page-41-3) [single stepping, 3-22](#page-49-5) [SnapMode method, 3-11](#page-38-2)

Index

[software objects, 2-1](#page-14-7) [Statistics \(CWStat\), 3-8](#page-35-5) [stepping \(through code\), 3-22](#page-49-3) [system integration, by National](#page-53-5) Instruments, A-1 [system requirements, 1-2](#page-11-2)

## **T**

[template \(Visual Basic project\), 3-1](#page-28-6) [testing, 3-21](#page-48-5) [title bar, 3-23](#page-50-6) [TrackMode, 3-13](#page-40-1) tutorial [acquiring analog data, 3-14](#page-41-1) [analyzing data, 3-8](#page-35-2) [annotating data, 3-10](#page-37-5) [charting data, 3-17](#page-44-2) [distributing programs, 3-23](#page-50-8) [error handling, 3-18,](#page-45-6) [3-21](#page-48-9) [expanding your program, 3-24](#page-51-5) [interacting with data, 3-9](#page-36-3) [testing and debugging, 3-21](#page-48-11) [visualizing data, 3-5](#page-32-3)

#### **U**

[User Interface controls, 3-5,](#page-32-3) [3-9](#page-36-3)

#### **V**

[VISA control, 3-14](#page-41-3) Visual Basic [breakpoints, 3-22](#page-49-2) [code completion, 3-7](#page-34-0) [code editor, 2-12](#page-25-3) [debugging, 3-21](#page-48-11) [error handling, 3-18,](#page-45-7) [3-21](#page-48-9) [forms, 3-5,](#page-32-2) [3-23](#page-50-5) [Immediate window, 3-21](#page-48-8) [line continuation, 2-12](#page-25-1) [loading controls, 3-2](#page-29-0) [On Error statement, 3-18](#page-45-7) [Package & Deployment Wizard, 3-24](#page-51-4) [Print function, 3-21](#page-48-8) [Properties window, 2-6,](#page-19-4) [3-6](#page-33-4) [stepping through code, 3-22](#page-49-6) [template, 3-1](#page-28-5) [Toolbox, 3-3](#page-30-1) [tutorial, 3-1](#page-28-4) [watch window, 3-22](#page-49-7) [visualizing data, 3-5,](#page-32-3) [3-17](#page-44-2)

#### **W**

[warning events, 3-21](#page-48-6) [watch window, 3-22](#page-49-7) [Web support from National Instruments, A-1](#page-53-3) [worldwide technical support, A-2](#page-54-0)